**Miami-Dade County** 

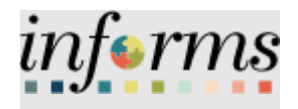

# **End-User Training Guide**

**Course Code: ESS 201 Course: Employee Self Service - eProfile, ePay and ePerformance**

<span id="page-1-0"></span>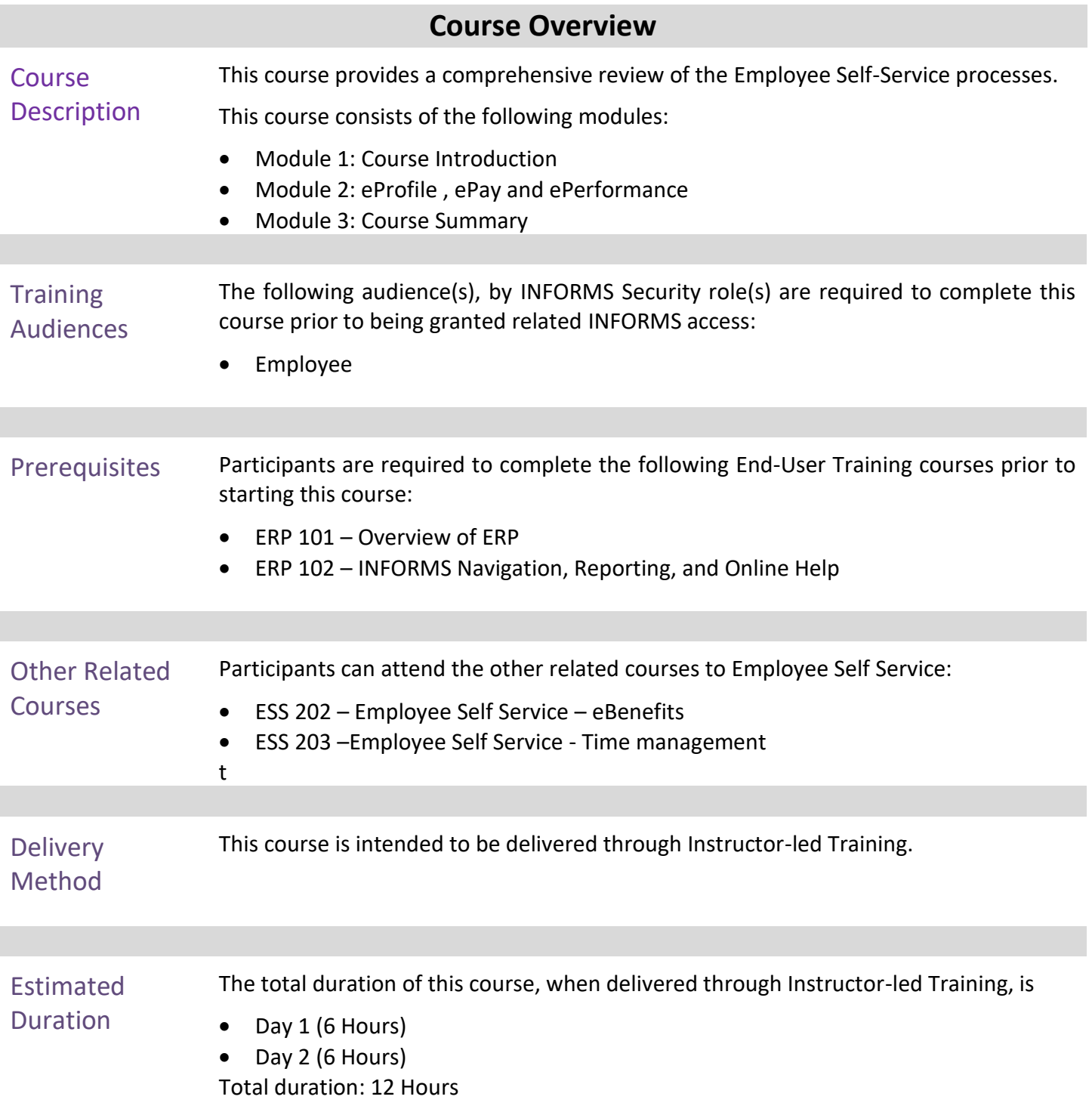

Content

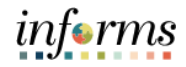

Page

#### **Table of Contents**

# 

# **Module 1: Course Introduction** Topics This module covers the following topics: • Course Administration and Logistics • Learning Objectives • Roles and Responsibilities • Navigation • Purpose and Benefits of the Business Process

- <span id="page-3-0"></span>• The End-to-End Business Process
- Introduction to Demonstrations and Exercises

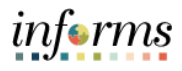

Course Administration and Logistics

To receive credit for completing this course, which is necessary to be granted INFORMS access for performing related tasks in INFORMS, participants must:

- Actively participate in class, and ask questions as needed
- Please turn off cell phones, and refrain from the use of email and the Internet
- Take breaks as scheduled and return to the classroom promptly

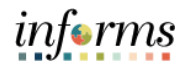

Course Learning At the conclusion of this course, participants will be able to:

- **Objectives**
- Perform Employee Self-Service Personal Profile Updates
- Perform Profile Management
- Submit a Resignation or Retirement Request
- Perform Employee Self-Service Payroll Data Updates
- Review Paychecks and W4
- Complete/Submit an Employee self-evaluation (optional)
- Acknowledge their performance review
- Run Reports and Queries

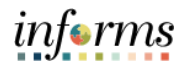

**Training** Audience: Roles and Responsibilities

- The following roles are associated with this course and will play a part in conducting the related business processes for the County:
- **Employees**: The Employee is responsible for Self-Service functions (i.e. Life Events, Benefits enrollment, Timesheets, Paycheck, W-2, Direct Deposit, request leave, review evaluations, add accredited Licenses/Certifications) and is empowered to view and update personal information.

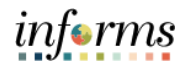

Below are the steps to navigate to Employee Self-Service, which will be used for<br>
Navigation<br>
navigation in the rest of this course: navigation in the rest of this course:

> Login to INFORMS and select the Employee Self-Service tile from the HOME landing page.

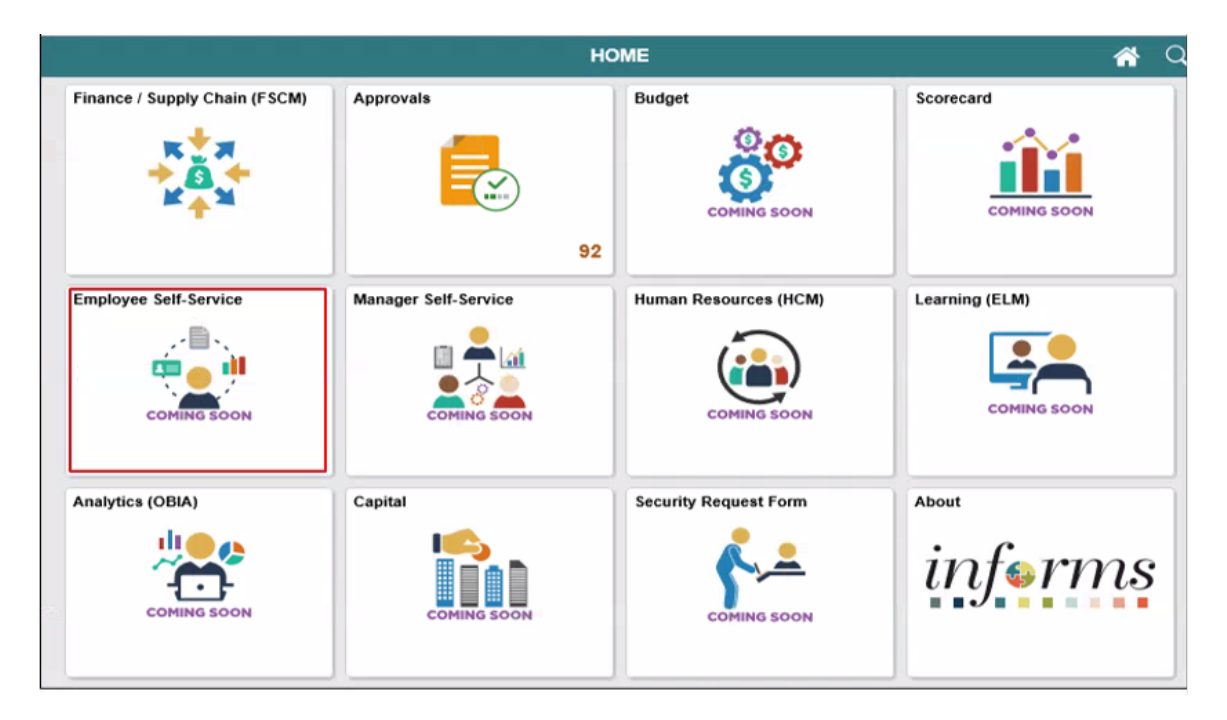

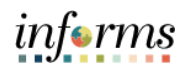

INFORMS' Employee Self-Service contains a number of Tiles that will be covered in detail<br>in this Student Guide in this Student Guide.

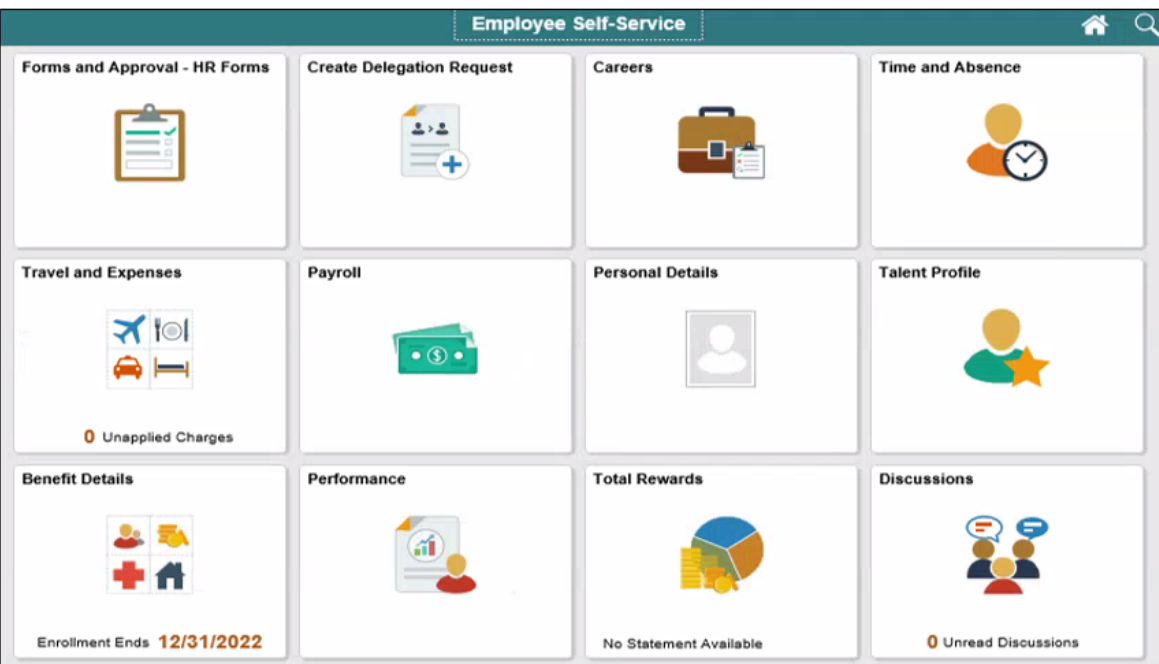

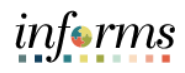

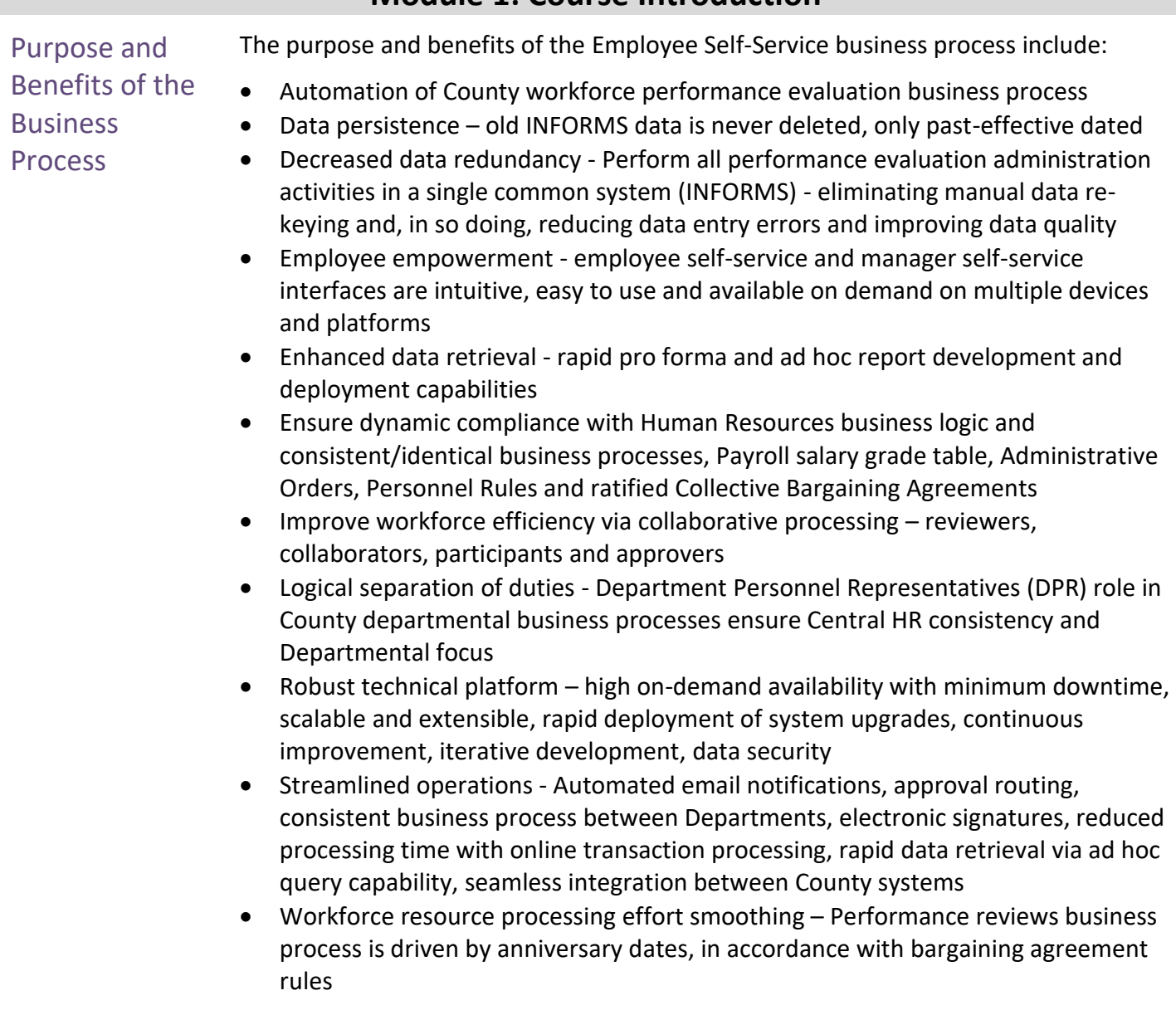

# informs

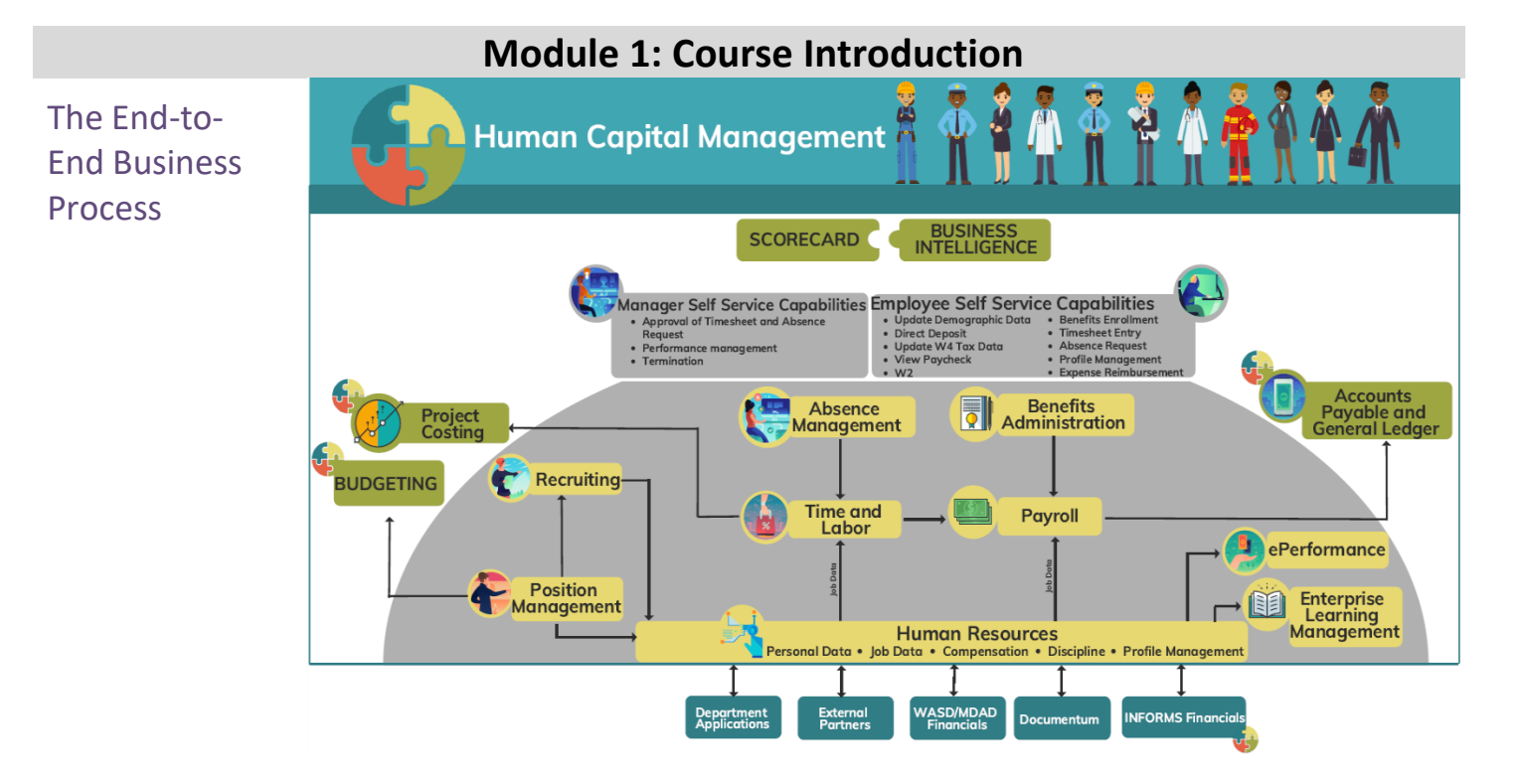

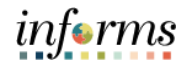

Introduction to **Demonstrations** and Exercises

Users will take part in three types of hands-on learning throughout this course: Instructor Demonstrations, Training Activities, and Training Exercises. The definitions and descriptions of each are below.

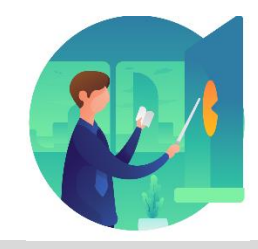

Instructor Demo Instructor demonstration activities involve a walk-through of tasks and processes in INFORMS. Instructors will demonstrate how to perform these activities while users follow along.

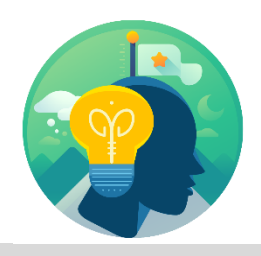

Training Activities Users will perform tasks and processes in the INFORMS training environment by using the Training Activity and Data Sheet provided, and by using this training guide as a reference.

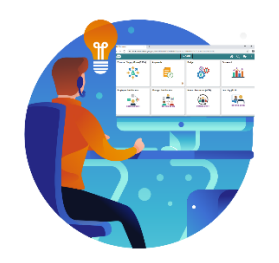

Training Exercises The instructor will ask questions related to the lecture content and training activities, which are used to check users' knowledge and understanding of course content.

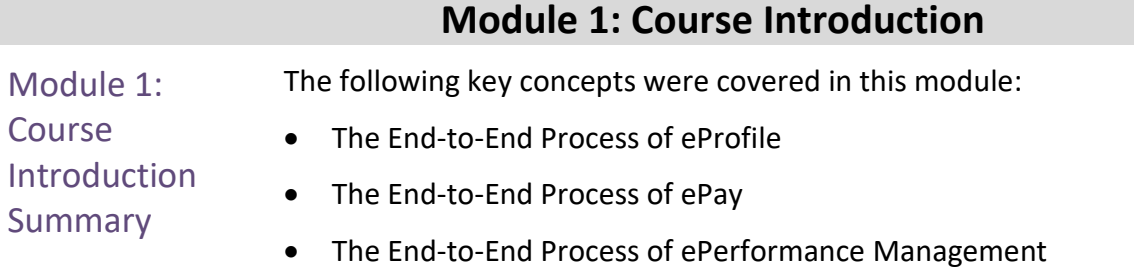

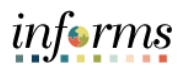

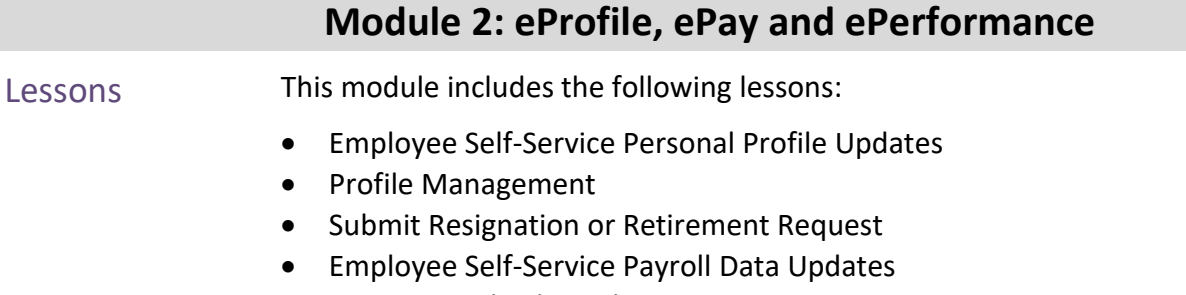

- <span id="page-13-0"></span>• Review Paychecks and W4
- Employee self-evaluation (optional)
- Participant performance review

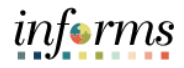

- <span id="page-14-0"></span>Lesson 1: At the conclusion of this lesson, you will be able to:
- **Overview** Perform Employee Self-Service Personal Profile Updates

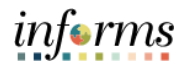

Lesson 1: Introduction

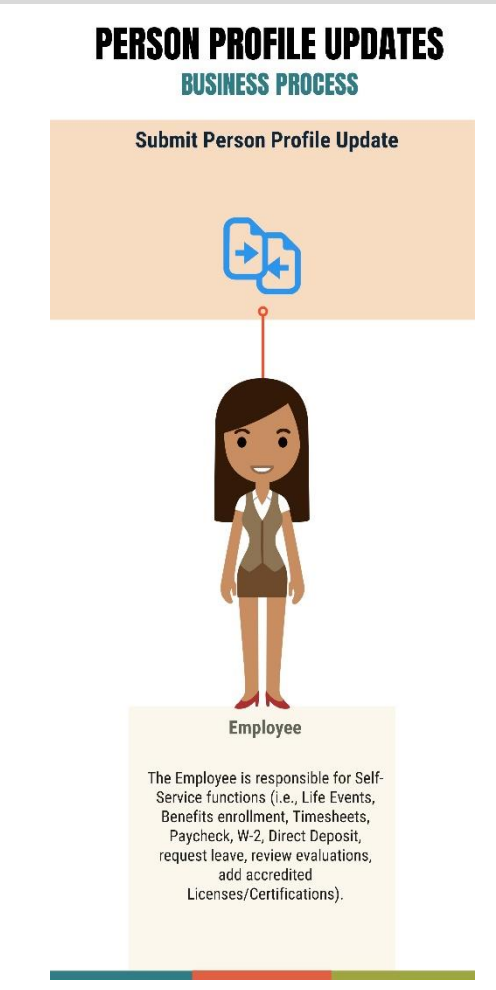

Central HR and DPRs capture data about Employees in INFORMS such as the following personal information:

- Contact Information (i.e. Address, Phone and Email information)
- Demographic Information (Ethnic data and Military Status)

The Employee Self Service module empowers Employees to review their Personal Profile data in INFORMS and submit updates.

This Lesson will discuss how Employees review, edit and update their Personal Profile data in INFORMS.

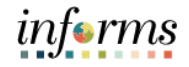

**Personal Profile Updates - Initial Navigation**

Lesson 1: Introduction

# **NAVIGATION: HOME > Employee Self-Service > Personal Details**

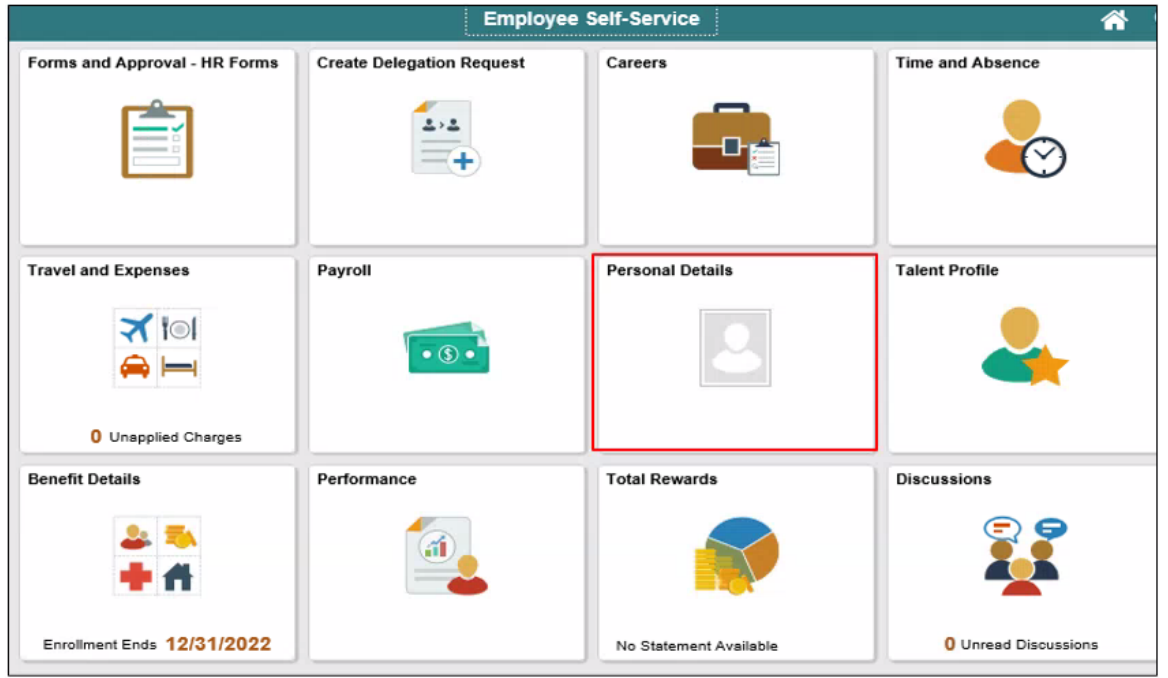

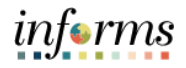

Key Terms The following key terms are used in this module:

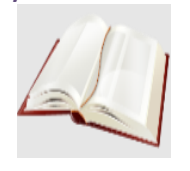

Term Definition **Preferred** An INFORMS checkbox that identifies which option in a list is the Employee's personal preference.

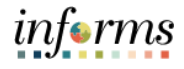

Lecture 1: Employee Self-Service Personal Profile Update – Change Address

Before INFORMS, Employees would contact their DPR directly in order to change their Address. The DPR would then update MDC's legacy Time and Leave system.

Now, INFORMS streamlines the process of changing an Employee's Address: Employees can submit an address change request directly by navigating to Employee Self Service Personal Details in INFORMS.

Forwarding mail to an address other than the Employee's Home Address was not straightforward in legacy MDC systems; now, the Employee can update their Personal Details in INFORMS to include a specific Mailing Address (e.g. PO Box, etc.) and request that their mail be forwarded to that Address.

INFORMS automatically updates all occurrences of the Employee's Address wherever it may appear.

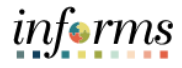

Use the following navigation to change an existing home address:

Lecture 1: Employee Self-Service Personal Profile Update – Change **NAVIGATION: Employee Self-Service > Personal Information > Personal Details > Addresses** 1. Select the **Current** option.

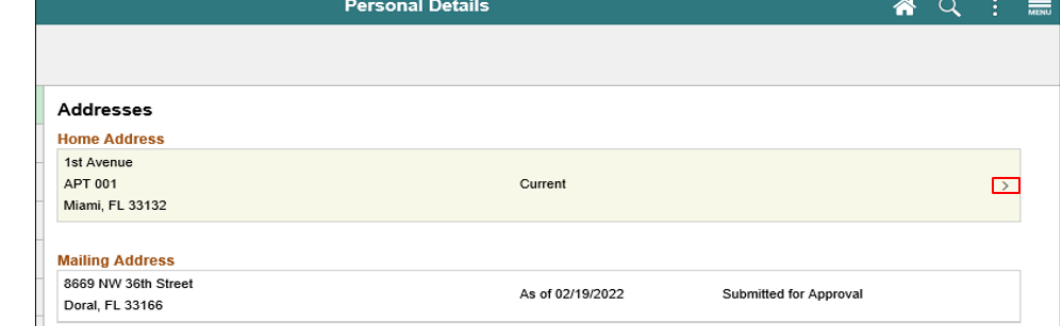

Replace the current address with the new address as follows:

2. Validate the date that the move will take place in the **Change As Of** field.

In this case, the Employee is moving into another unit in the same building.

- 3. Enter the new address into the **Address 2** field.
- 4. Select the **Save** button.

Address

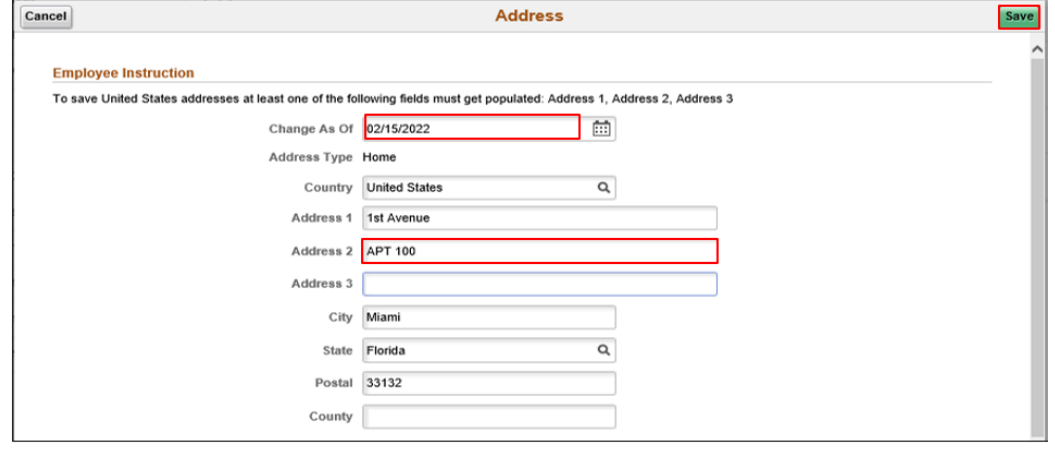

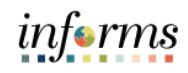

5. Select the **Home** button to return to the INFORMS home page.

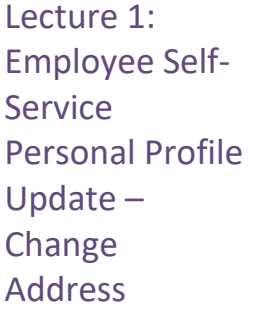

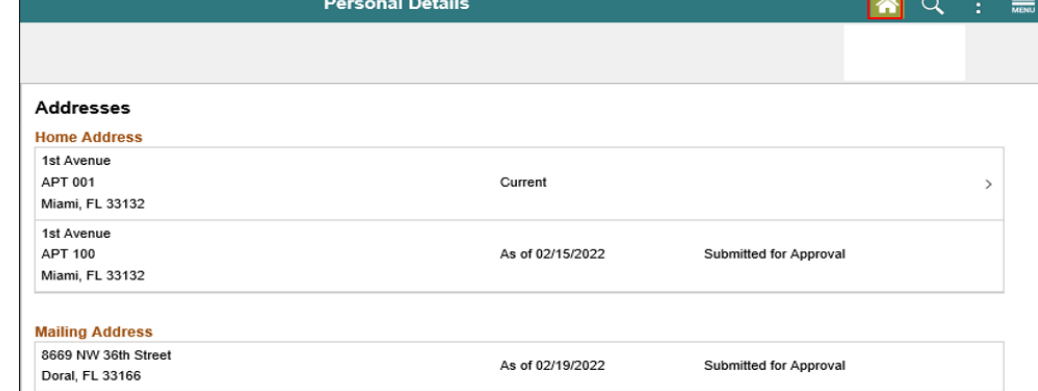

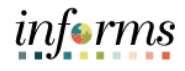

Lecture 2: Employee Self-Service Personal Profile Update – Update Contact Details

Before INFORMS, legacy contact information defaulted to the Business details (i.e. the Employee's MDC telephone number, MDC email address, etc) for recruiting purposes. INFORMS empowers the Employee to add additional personal details and identify them as "Preferred" contact details. As a result, Employees are able to direct correspondence to personal emails and personal telephone numbers when applying for County job openings.

INFORMS streamlines the process of updating Contact Details by empowering Employees to see their existing data before updating their information.

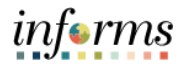

In this scenario, an Employee is adding a new telephone number.

Lecture 2: Employee Self-Service Personal Profile Update – Update Contact Details

**NAVIGATION: Employee Self-Service > Personal Information > Personal Details > Contact Details**

1. Select the **Add Phone** button ("**+**").

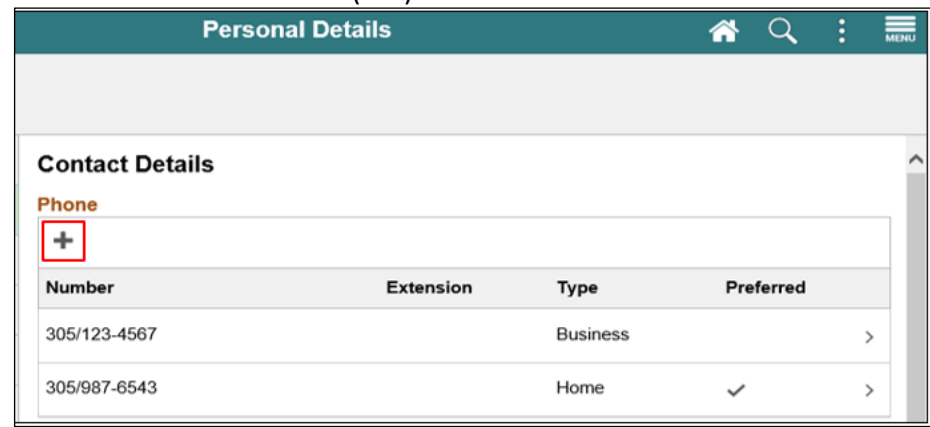

2. Select the **Mobile** list item from the **Type** list

In this case, the Employee wants this phone number to be their default phone address.

- 3. Select the **Preferred** option.
- 4. Enter the desired information into the **Number** field.
- 5. Select the **Save** button.

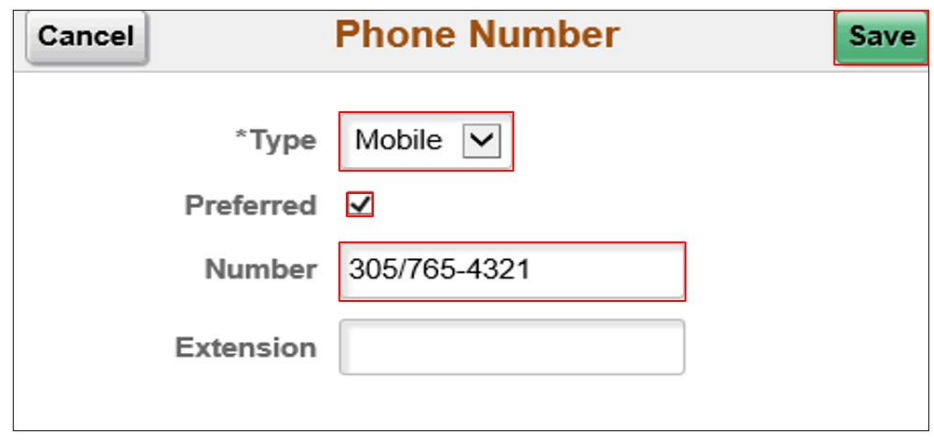

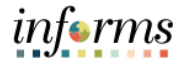

The Employee has added a new telephone number.

Lecture 2: Employee Self-Note that the newly added Mobile number has been designated as **Preferred**. Service Personal Profile 6. Select the Home button to return to the INFORMS homepage.<br>  $\begin{array}{r} \hline \text{F} \\ \hline \text{F} \end{array}$ **Personal Details** 谷  $\alpha$ Update – Kilvondra Stocker Update Contact **Details** 

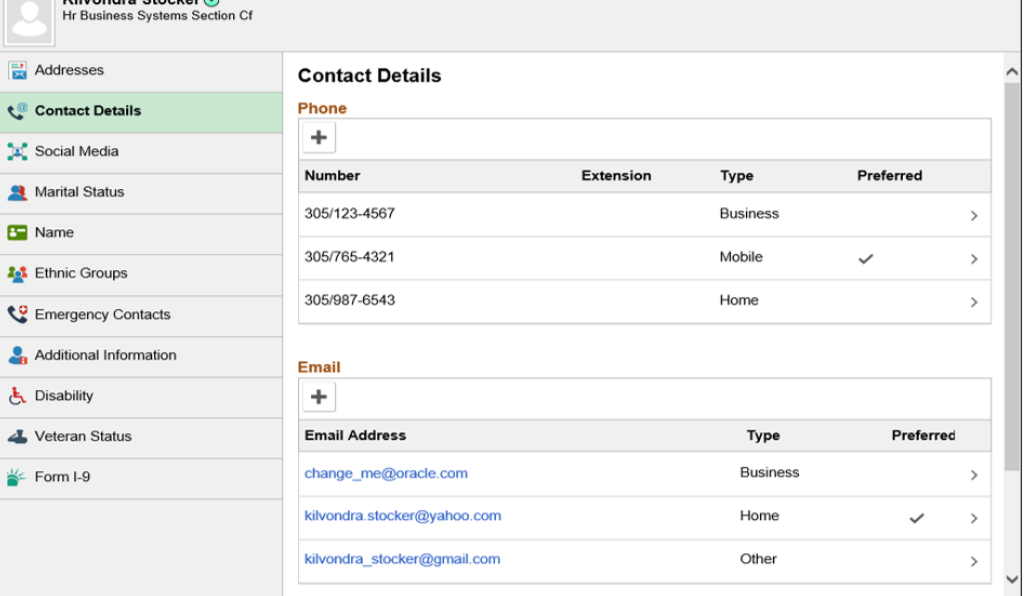

#### **Note:**

- The Employee can view or edit their current Contact Details by viewing their current Number(s) or Email Address(es).
- The Employee can add multiple Numbers and multiple Email Addresses by selecting the corresponding "plus sign" ("**+**") icon.
- The Employee can delete personal Phone Numbers or personal Email Addresses by selecting their current data row and selecting the Delete button.
- At least one Number and at least one Email must be marked as "Preferred" in INFORMS.
- If the Employee deletes a "Preferred" number, INFORMS will automatically mark the first remaining phone number as "Preferred".
- If the Employee deletes a "Preferred" email address, INFORMS will automatically mark the first remaining email address as "Preferred".

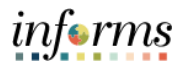

Lecture 3: Employee Self-**Service** Personal Profile Update - Review And Edit Ethnic Groups

Employees are empowered to self-identify or disclose certain details on an optional basis in INFORMS. This information is used by the County for a variety of reporting and compliance purposes.

#### **NAVIGATION: Employee Self-Service > Personal Information > Personal Details > Ethnic Groups**

1. If the Employee chooses to self-identify, they can answer the questions and then select **Save**.

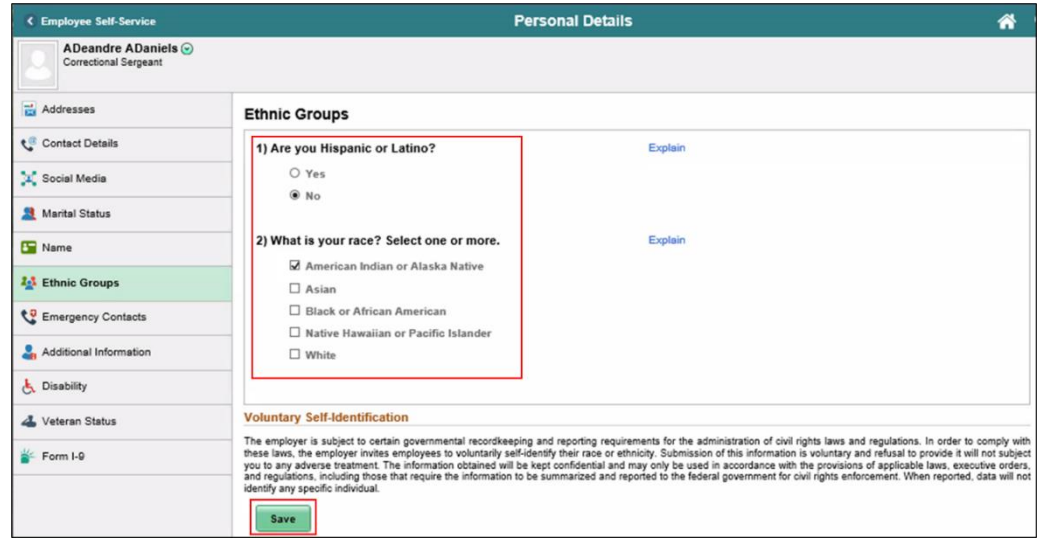

2. Select the **Home** button to return to the INFORMS homepage.

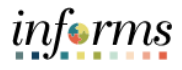

Employees are empowered to add, update, or delete emergency contacts in INFORMS.

Lecture 4: Employee Self-**Service** Personal Profile Update – Review and Edit Emergency **Contacts** 

#### **NAVIGATION: Employee Self-Service > Personal Information > Personal Details > Emergency Contacts**

#### 1. Select the **Add Emergency Contact** button.

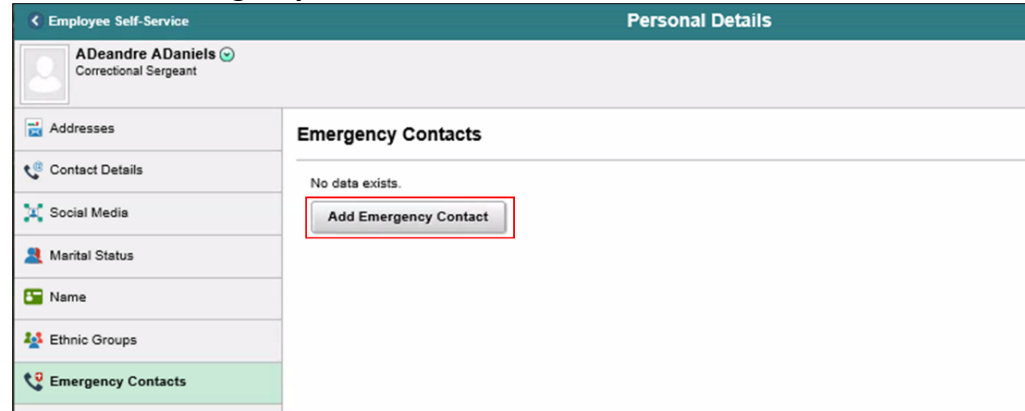

Lecture 4:

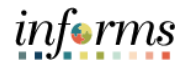

# **Lesson 1: Employee Self-Service Personal Profile Updates**

- 2. Enter the name of the emergency contact in the **Contact Name** field.
- 3. Enter the relationship in the **Relationship** field.

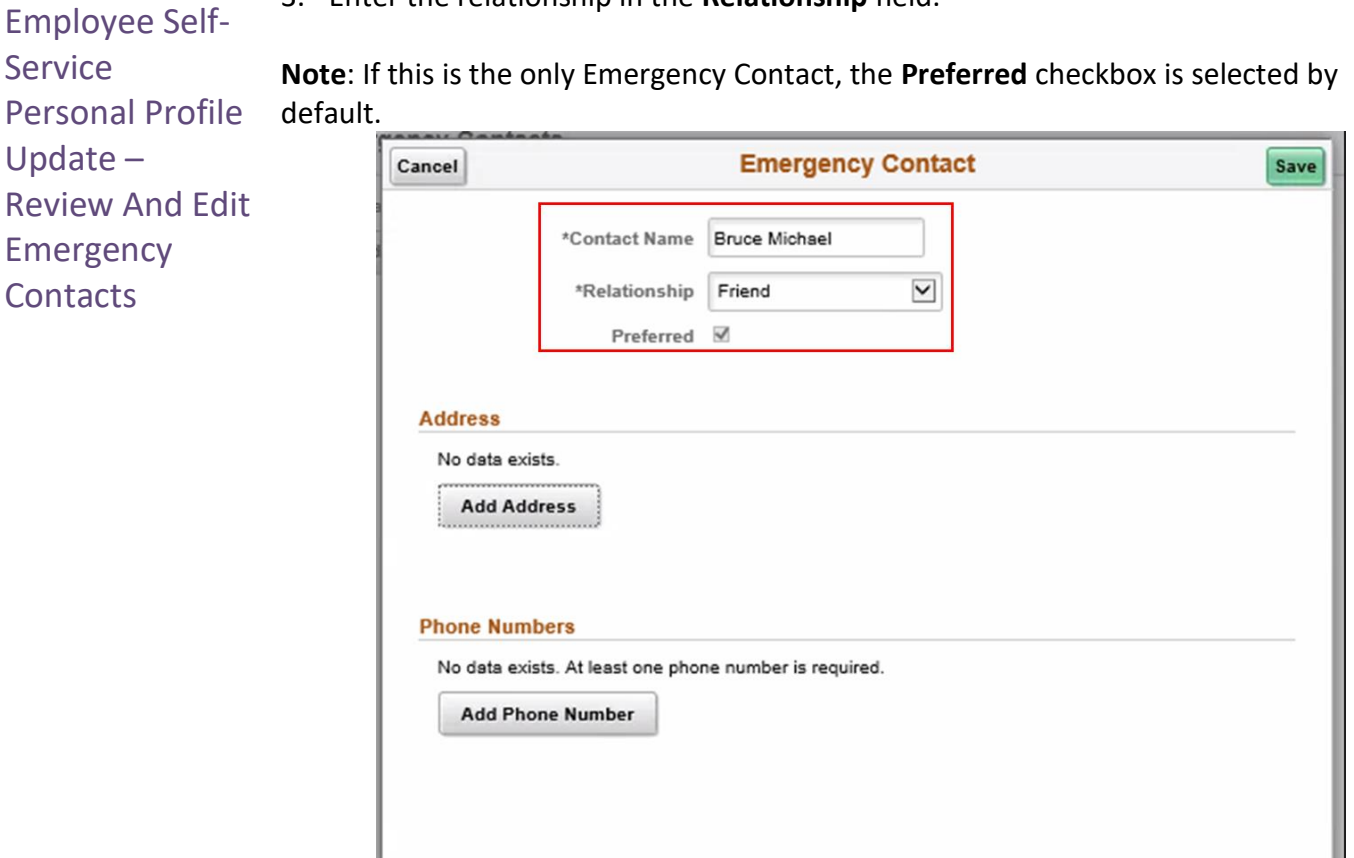

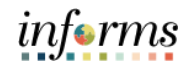

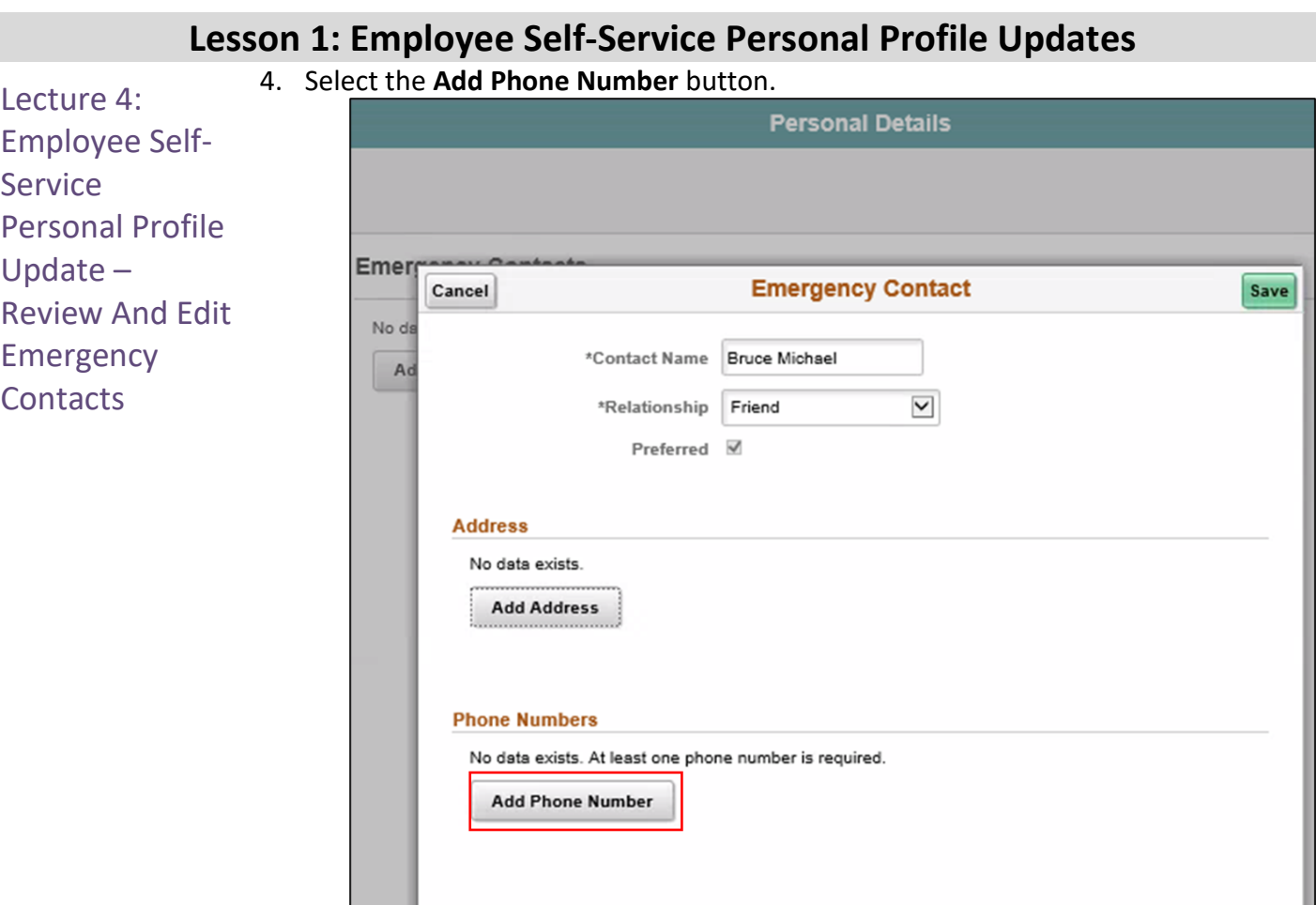

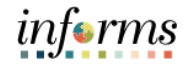

#### **Lesson 1: Employee Self-Service Personal Profile Updates** 5. Select the **Mobile** list item into the **Type** list. Lecture 4: 6. Enter the telephone number into the **Number** field. 7. Select the **Done** button.**Personal Details**

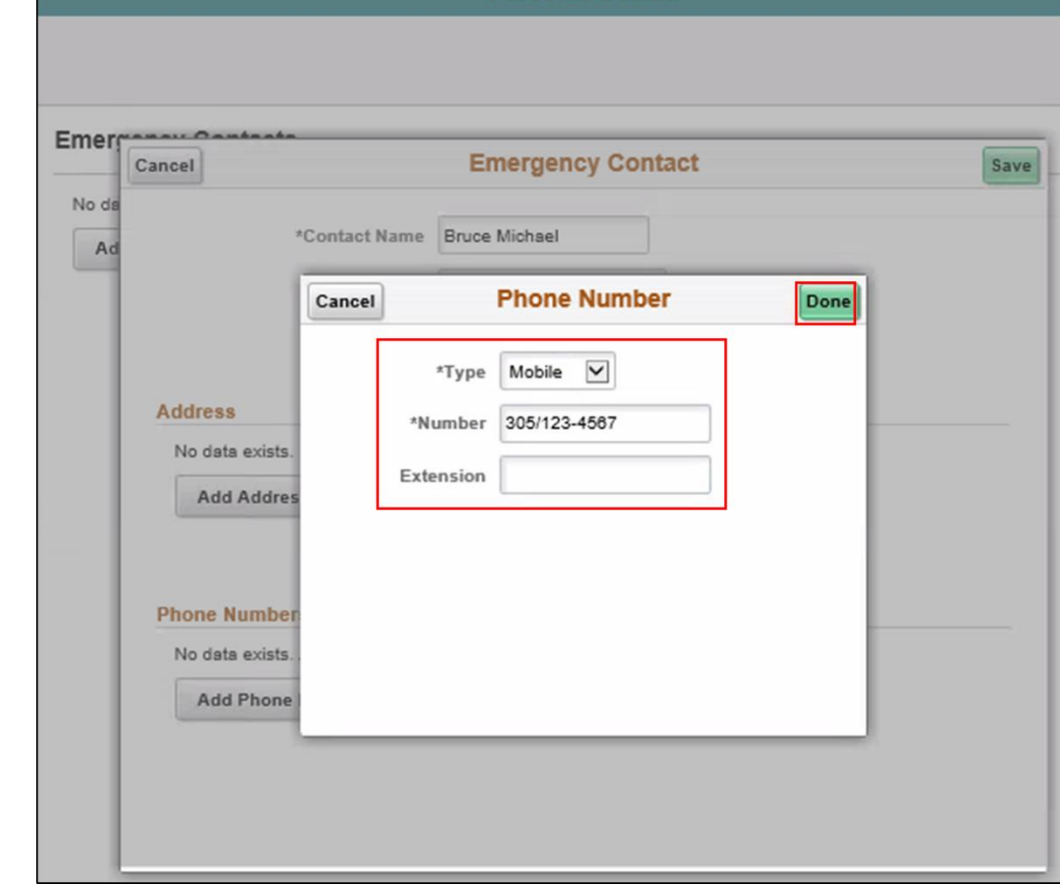

Employee Self-Service Personal Profile Update - Review And Edit Emergency **Contacts** 

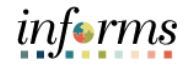

The Employee may also enter their Emergency Contact's Address.

Lecture 4: Employee Self-Service Personal Profile Update – Review And Edit Emergency **Contacts** 

#### 8. Select the **Add Address** button.

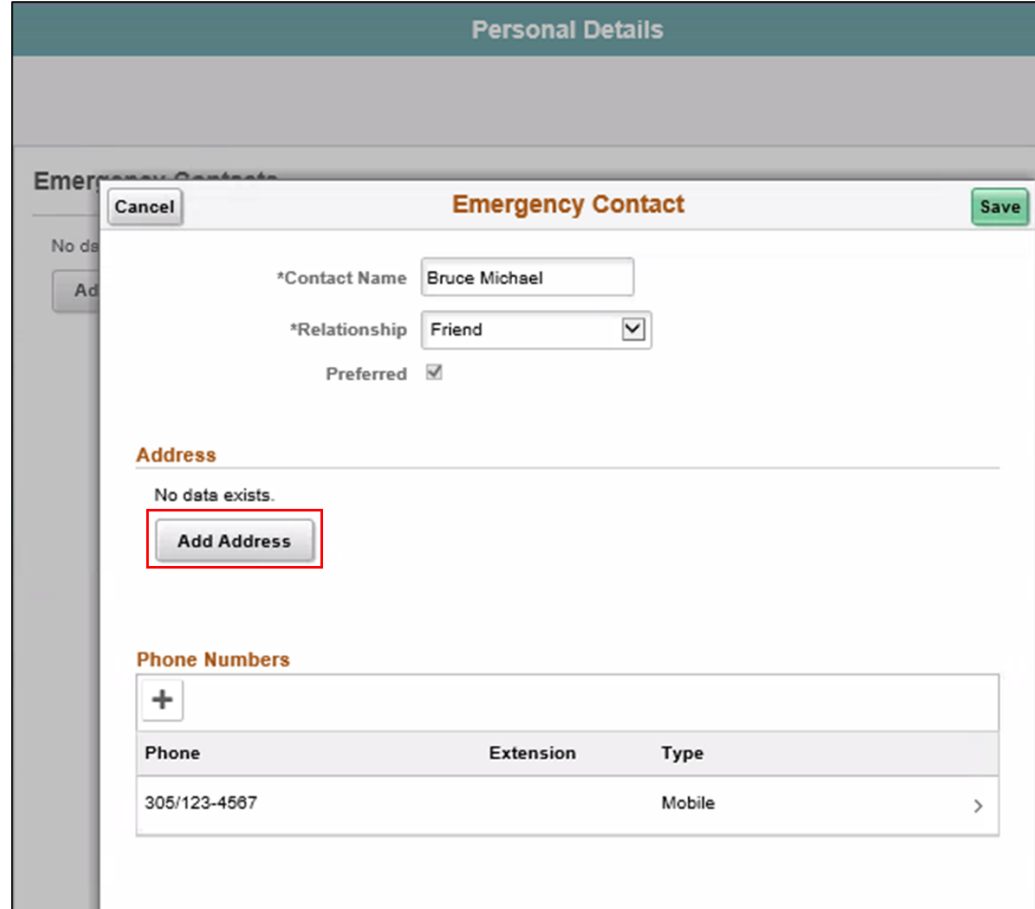

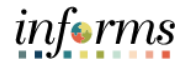

In this case, the Employee lives with their Emergency Contact.

Lecture 4: Employee Self-Service Personal Profile Update – Review And Edit Emergency **Contacts** 

9. Select the **Same as mine** option. 10. Select the **Done** button.

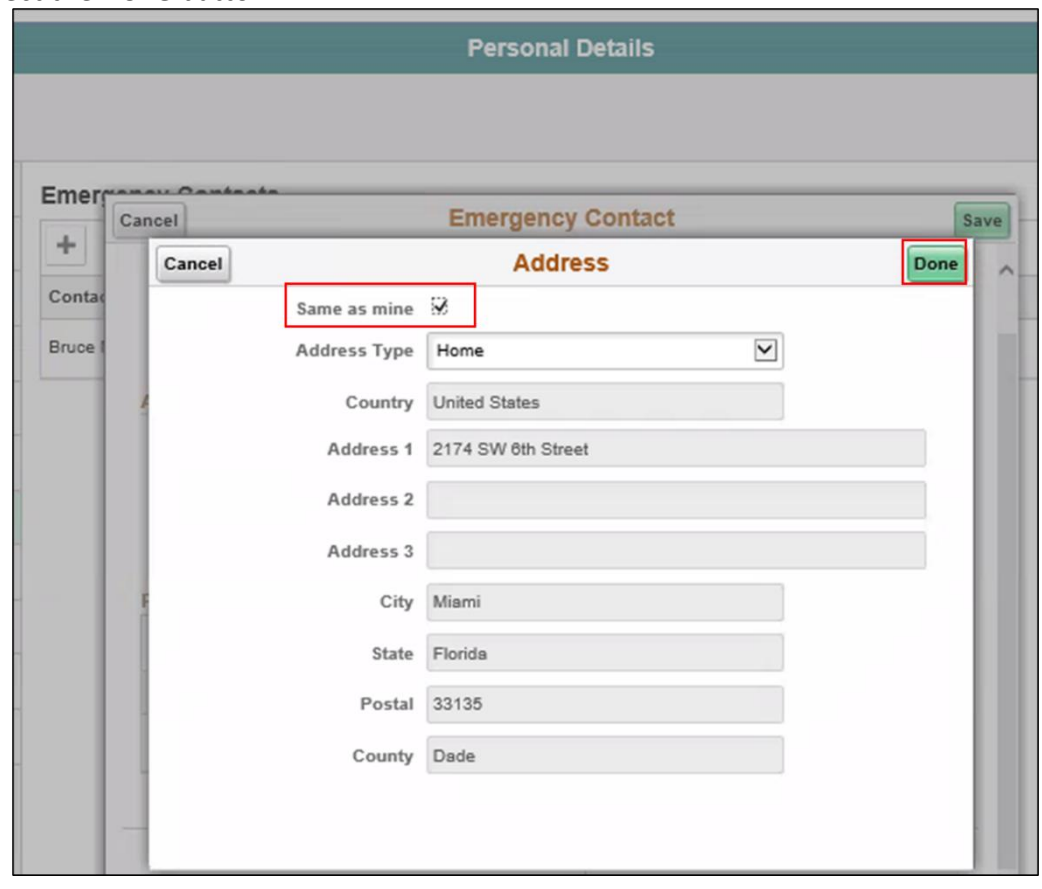

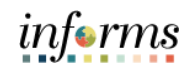

Lecture 4: Employee Self-Service Personal Profile Update – Review And Edit Emergency **Contacts** 

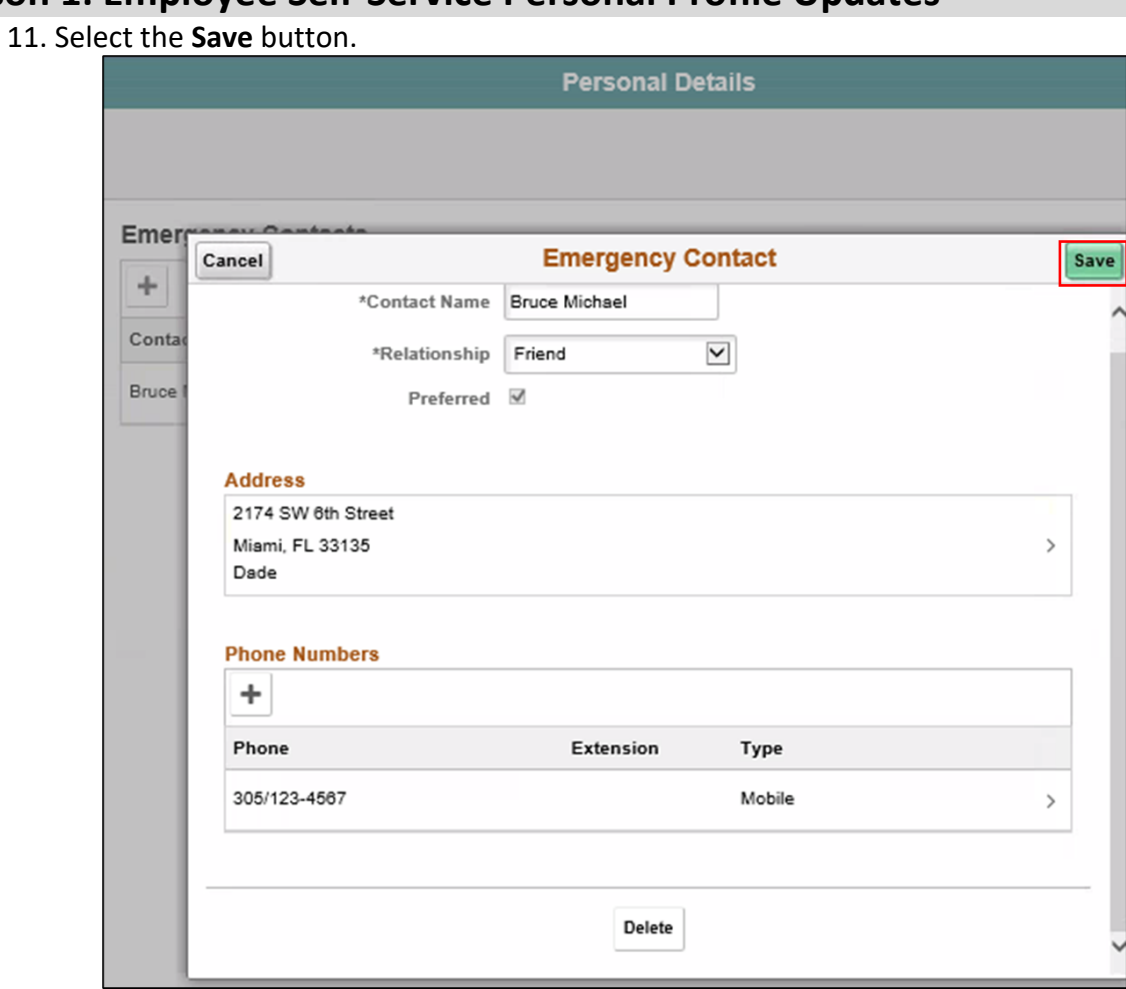

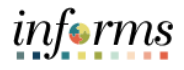

Lecture 4: Employee Self-**Service** Personal Profile Update – Review And Edit Emergency **Contact** 

The Employee has added an Emergency Contact. Note that this is the Employee's **Preferred** emergency contact; If there is an emergency, this Emergency Contact will be contacted first.

#### 12. Select the **Home** button to return to the INFORMS homepage.

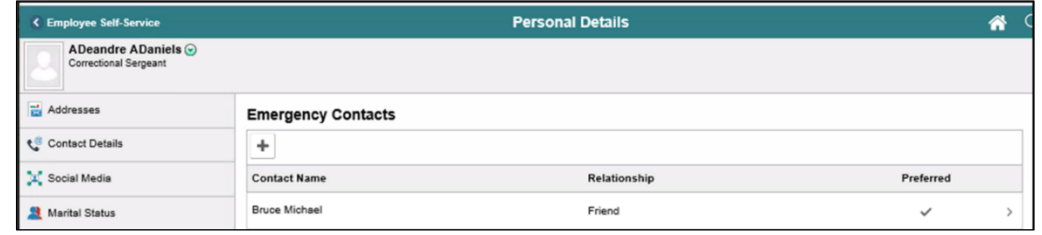

- The Employee can view or edit a current Emergency Contact by selecting on their **Contact Name**.
- The Employee can add multiple Emergency Contacts by Selecting the **Add** ("**+**") button.
- The Employee can delete an existing Emergency Contact by selecting a **Contact Name**, accessing the Contact Details page, and selecting the **Delete** button.
- At least one Emergency Contact must be marked as "Preferred" in INFORMS. If the Employee deletes a "Preferred" Emergency Contact, INFORMS will automatically mark the first remaining Emergency Contact as "Preferred".

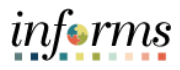

Employees may voluntarily self-identify their disability in INFORMS.

Lecture 5: Employee Self-Service Personal Profile Update – Update **NAVIGATION: Employee Self-Service > Personal Information > Personal Details > Disability** 1. Select the **Disabled** option. 2. Select the **Submit** button.

#### **Disability**

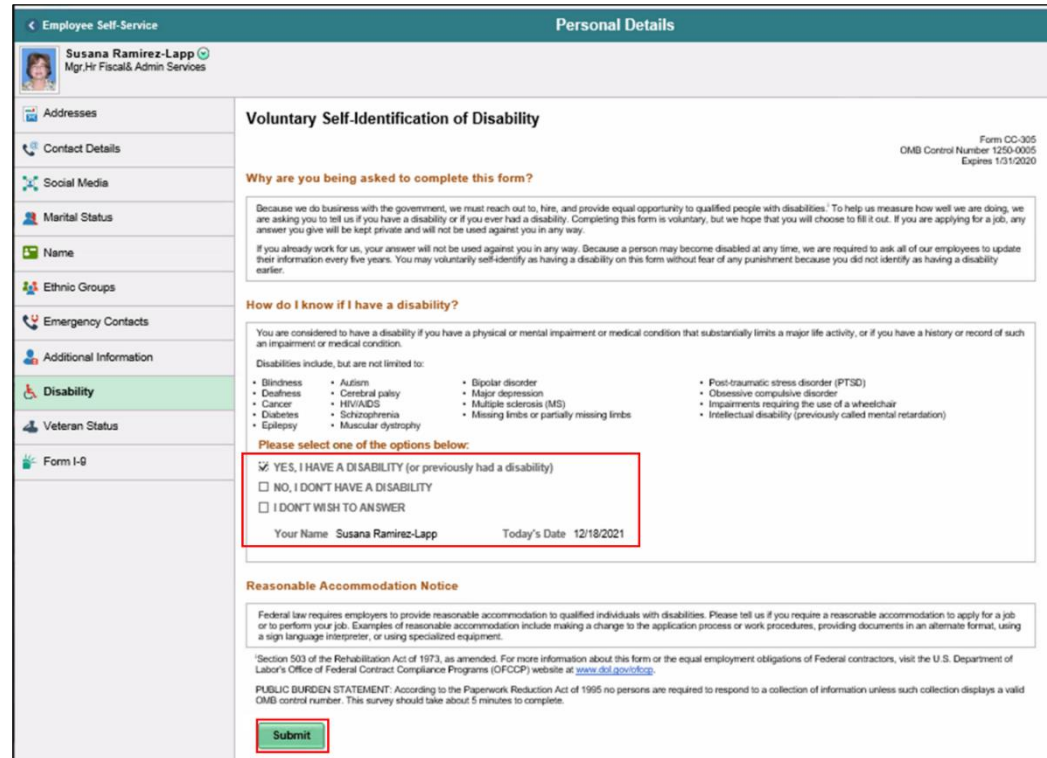

When the Employee Selects **Submit**, a pop-up message asks for confirmation.

- 3. Select the **OK** button.
- 4. Select the **Home** button to return to Employee Self-Service.

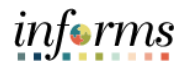

Employees may voluntarily self-identify as a United States Veteran in INFORMS.

Lecture 6: Employee Self-**Service** Personal Profile Update – Review and Update Veteran **Status** 

**NAVIGATION: Employee Self-Service > Personal Information > Personal Details > Veteran Status**

- 1. Select the option that begins with **I am a protected veteran**.
- 2. Select the **Submit** button.

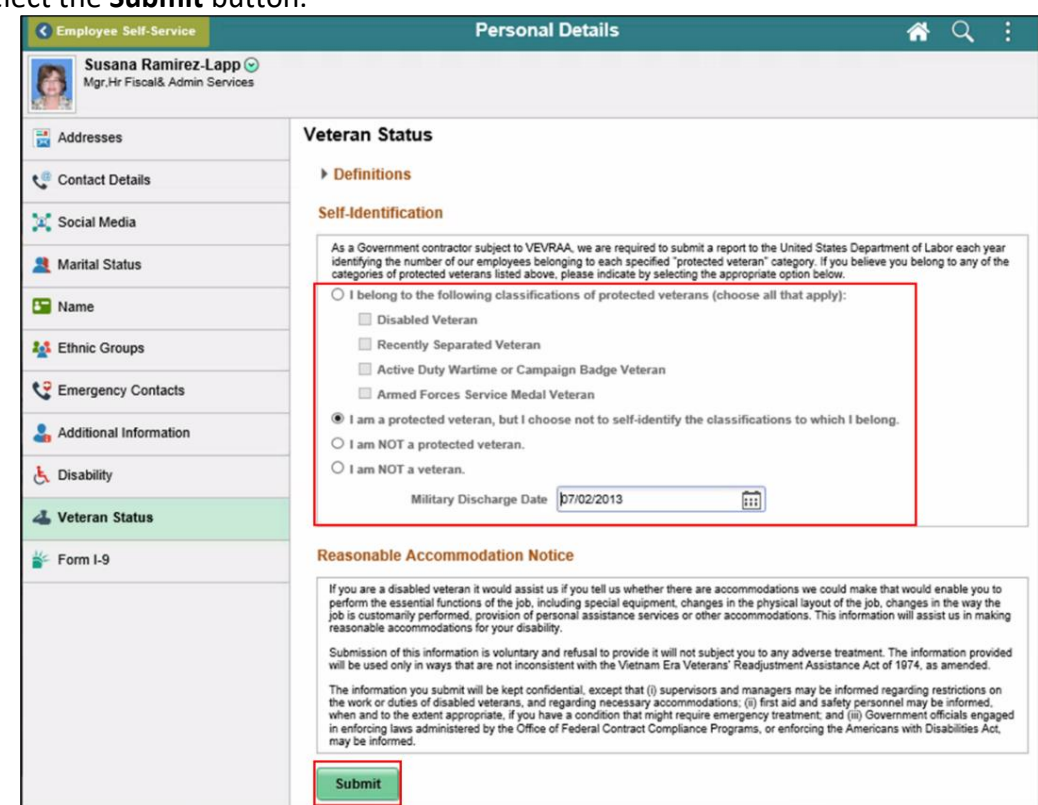

When the Employee Selects **Submit**, a pop-up message asks for confirmation.

- 3. Select the **OK** button.
- 4. Select the **Home** button to return to the INFORMS homepage.

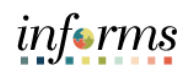

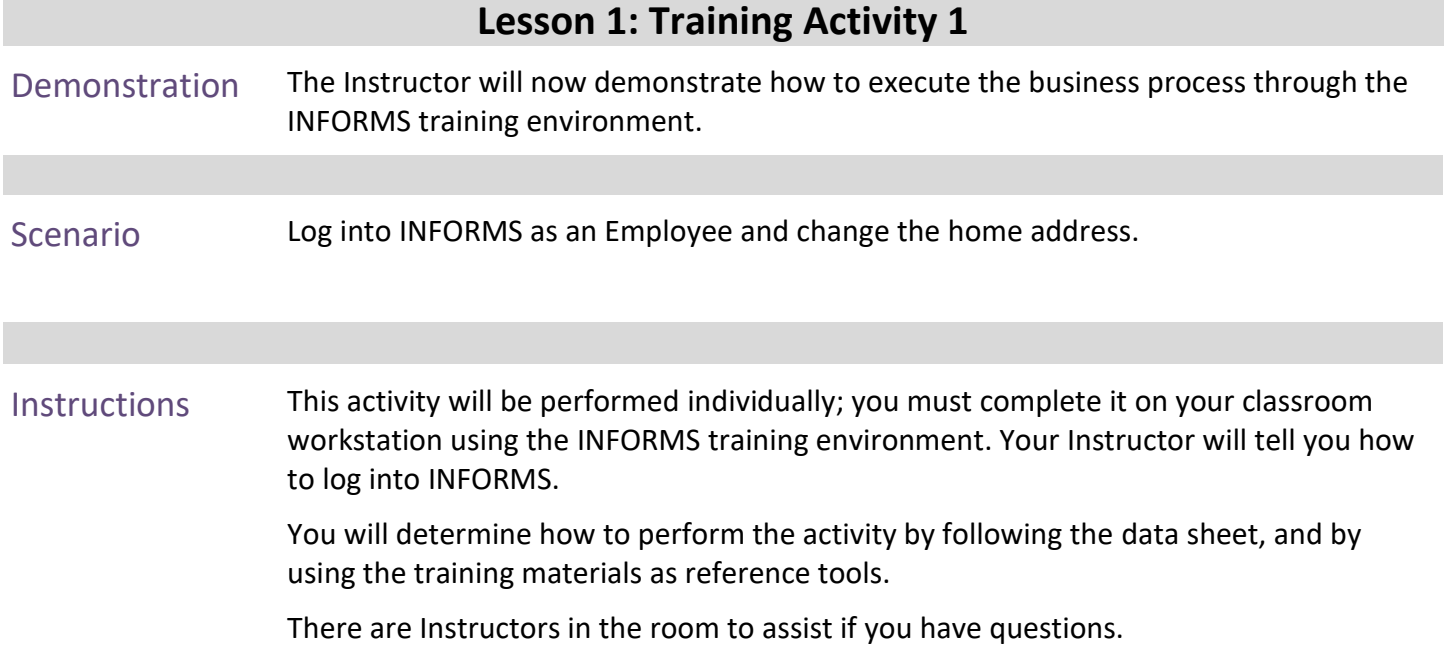
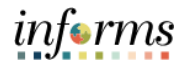

### **Lesson 1: Training Exercise**

- Debrief 1. County Employees can access INFORMS Self Service using which of the following?
	- a) Desktop Computer
	- b) Tablet
	-
- c) Mobile device
- d) None of the above
- e) All of the above
- 2. (True or False): County Employees must contact their DPR to change their Address in INFORMS.

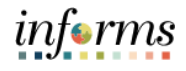

## **Lesson 1: Lesson Summary**

**Objectives** Achieved

Now that you have completed the Employee Self-Service Personal Profile Updates lesson, you should be able to:

• Perform Employee Self-Service Personal Profile Updates

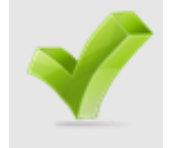

#### **Lesson 2: Profile Management** Lesson 2: **Overview** At the conclusion of this lesson, you will be able to: • Perform Profile Management

- Review and Edit Certifications & Licenses
- Review and Edit Educational Details

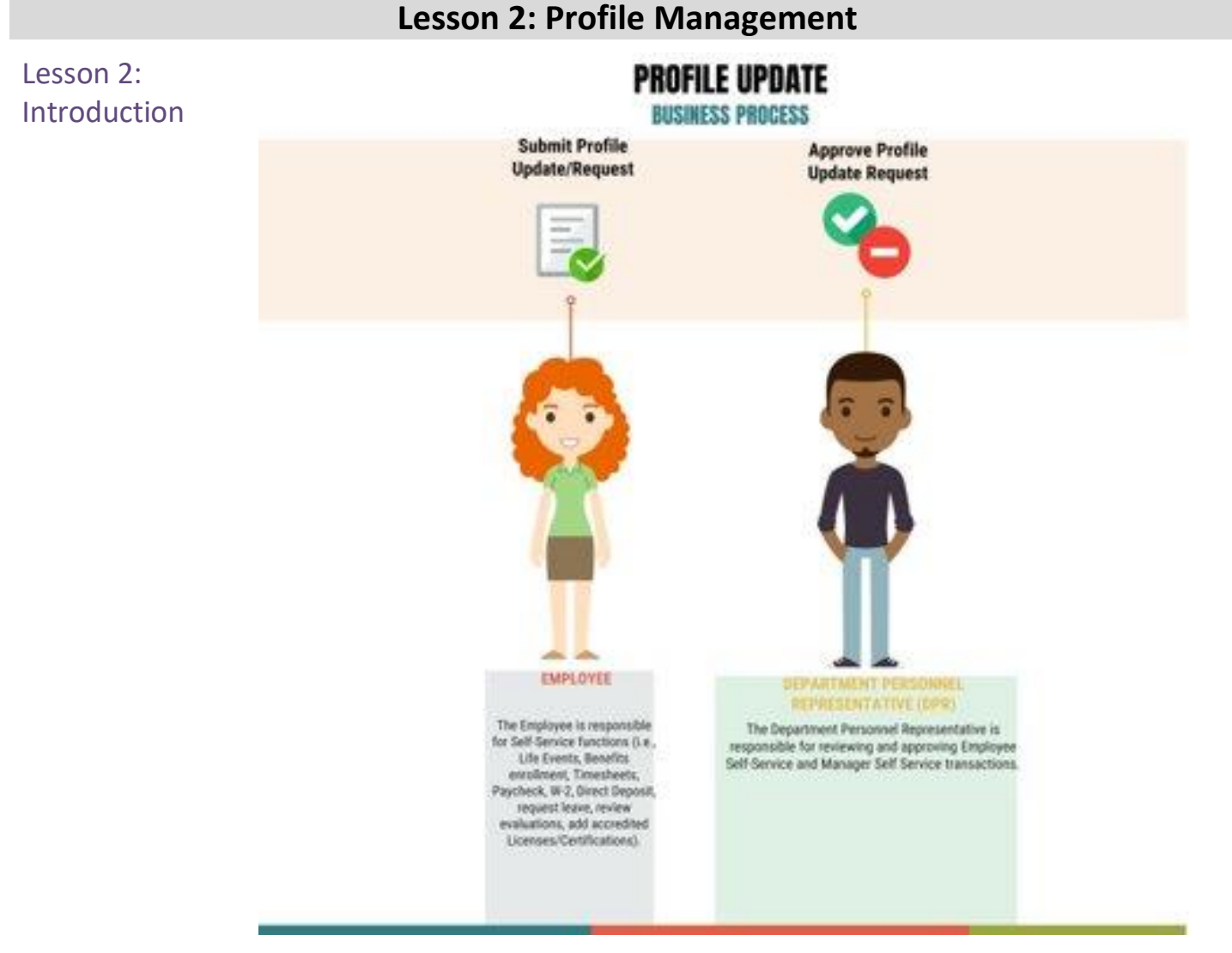

INFORMS empowers Employees to manage their Profile information in Employee Self-Service. Some Employee updates are immediately accepted and displayed in INFORMS. Other Employee updates require the Employee's Department's DPR to review them first.

Information contained in Person Profile that require approval are Education (degrees), Qualifications (Licenses and certifications, Language Skills, Honors and Awards), Veteran's Preference, Additional Information (Driver's License, Former Employment, Relationship).

When the Employee updates Profile information that requires DPR review, INFORMS notifies the DPR for the Employee's Department. The DPR reviews the Employee's information change request and approves/denies request. INFORMS notifies the Employee as to whether their update was accepted or denied. If the DPR approves the Employee's profile update, INFORMS will display the Employee's updated profile data.

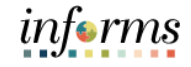

**Perform Profile Management - Initial Navigation**

Introduction

Lesson 2:

### **NAVIGATION: HOME > Employee Self-Service > Talent Profile**

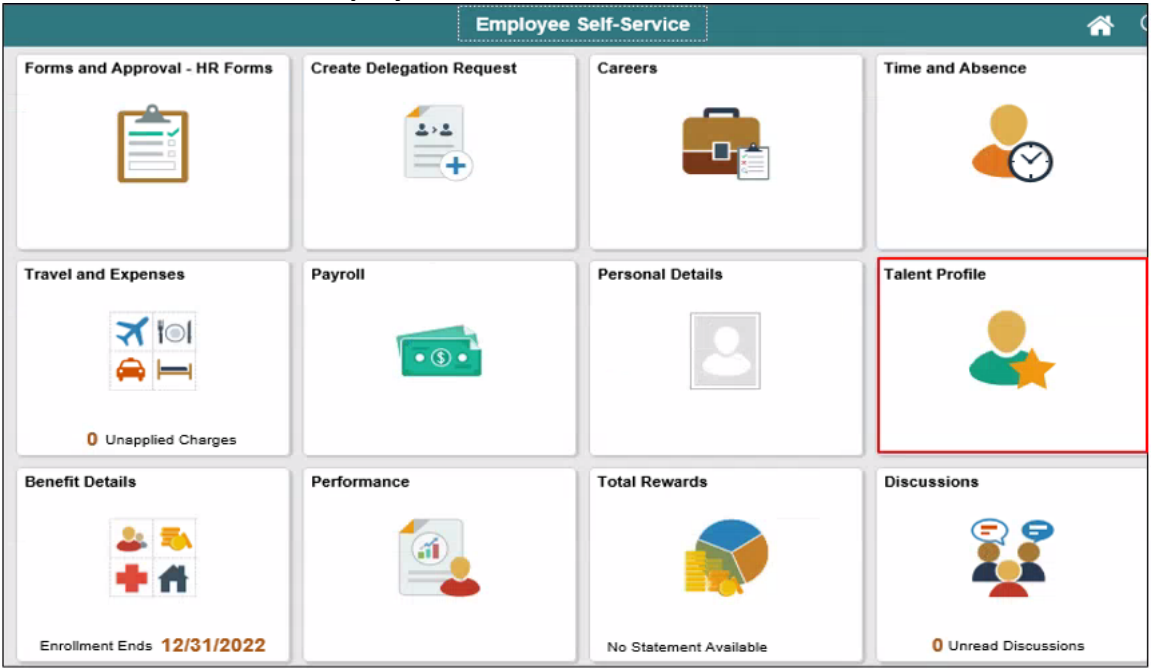

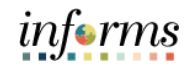

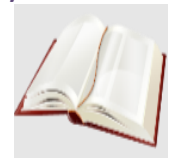

Key Terms The following key terms are used in this module:

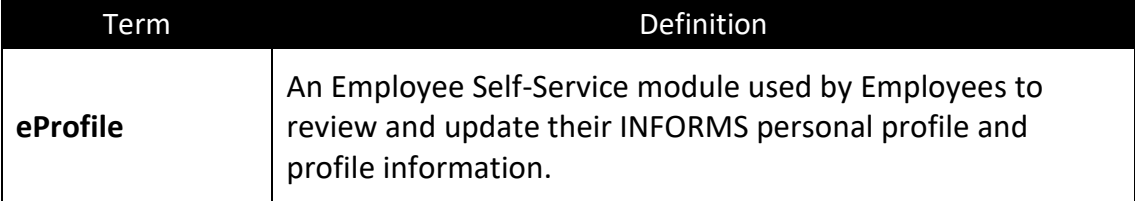

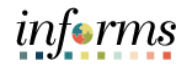

Lecture 1: Profile Management - Education Employees may submit a request to update their Education information in INFORMS. When the Employee submits a request to update Education information, INFORMS notifies the DPR for the Employee's Department. The DPR reviews the Employee's information change request and either approves or denies request.

INFORMS notifies the Employee as to whether their update was accepted or denied. If the DPR approves the Employee's profile update, INFORMS will display the Employee's updated profile data.

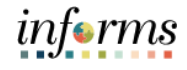

Lecture 1: Use the following to add a new Degree:

Profile Management - Education

**NAVIGATION: HOME > Employee Self-Service > Talent Profile > Education**

- 1. Select the **Add New Item** ("**+**") button.
- 2. Enter the date when the Degree was earned into the **Date Acquired** field.
- 3. Use the **Look Up Degree** button to select the Degree.
- 4. Use the **Look Up Major Code** button to select the Major Code.
- 5. Use the **Look Up School Code** button to select the School Code.
- 6. Ensure that the correct **Graduated** option is displayed.

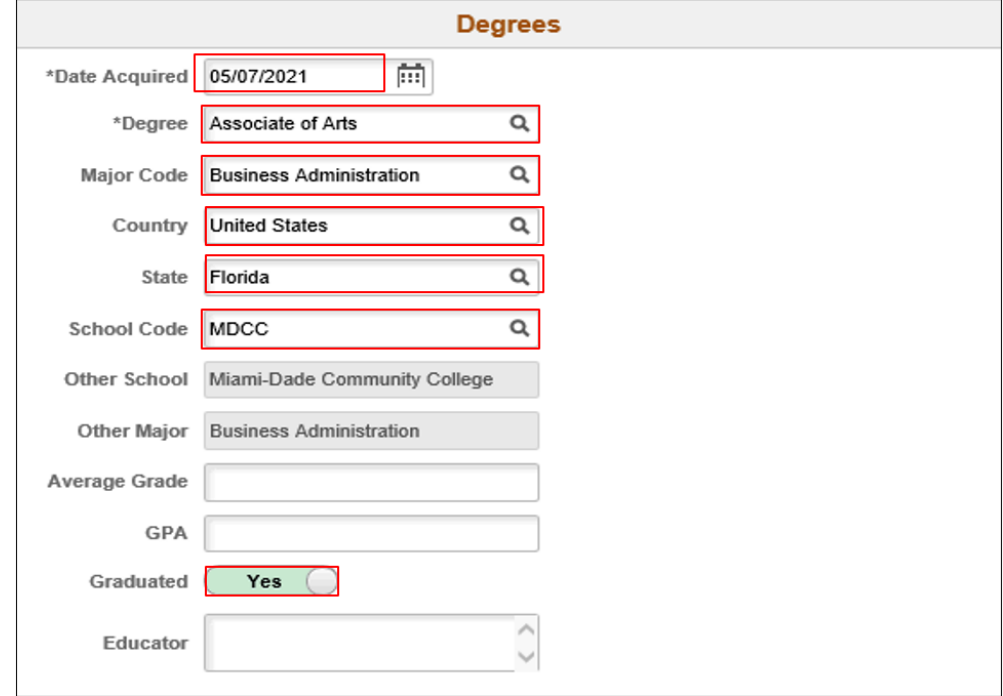

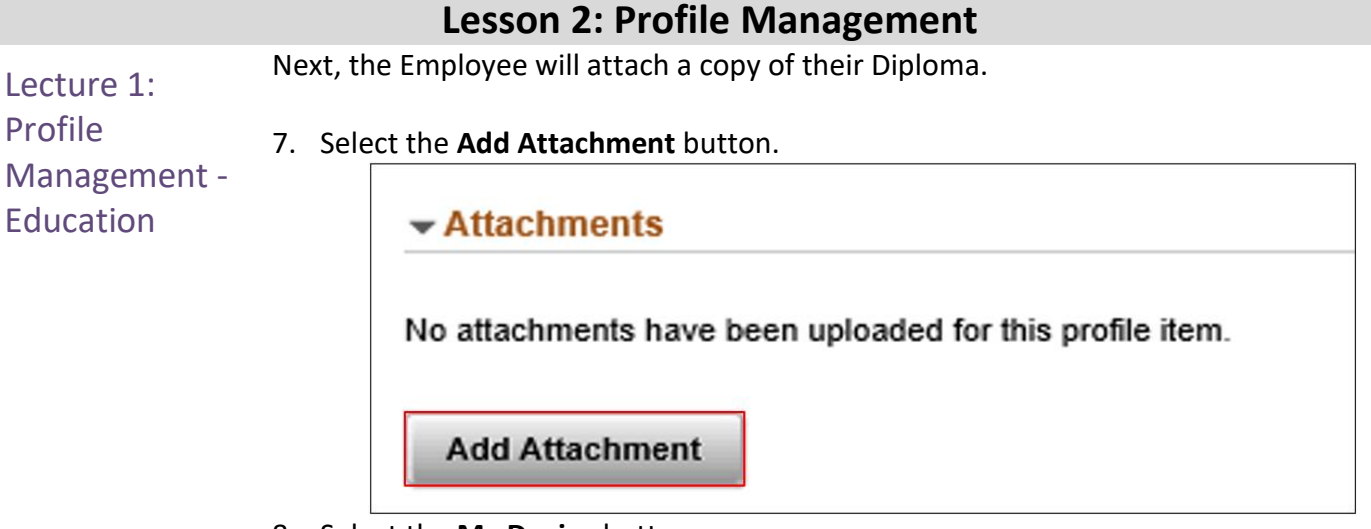

8. Select the **My Device** button.

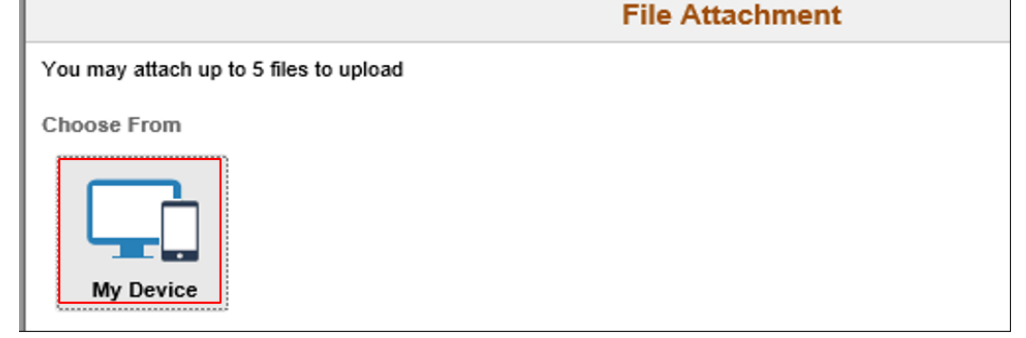

- 9. Search for the Diploma file and ensure that the corresponding filename appears in the **File name** field.
- 10. Select the **Open** button.

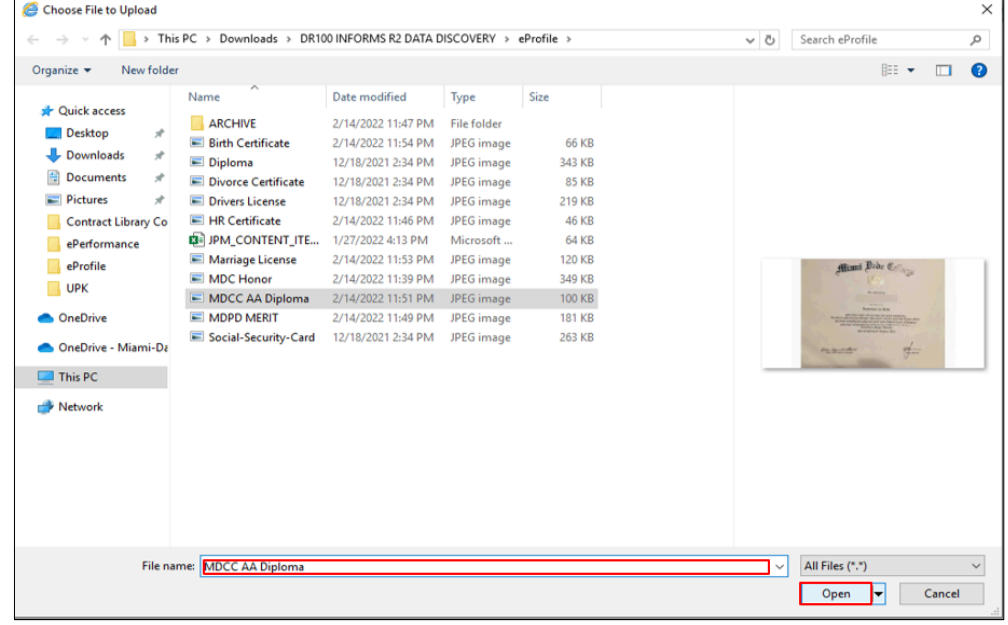

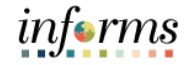

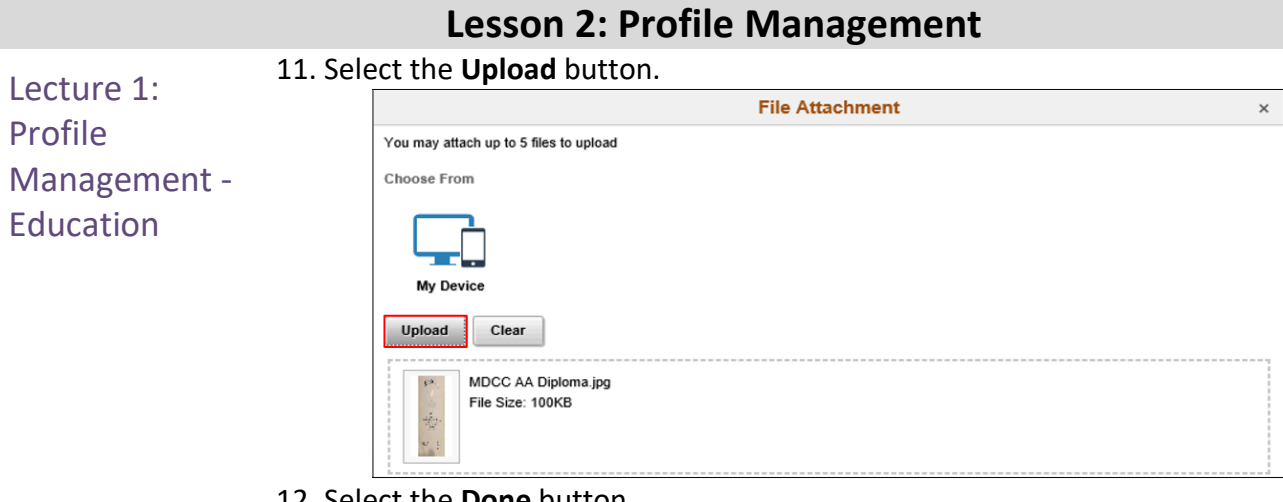

### 12. Select the **Done** button.

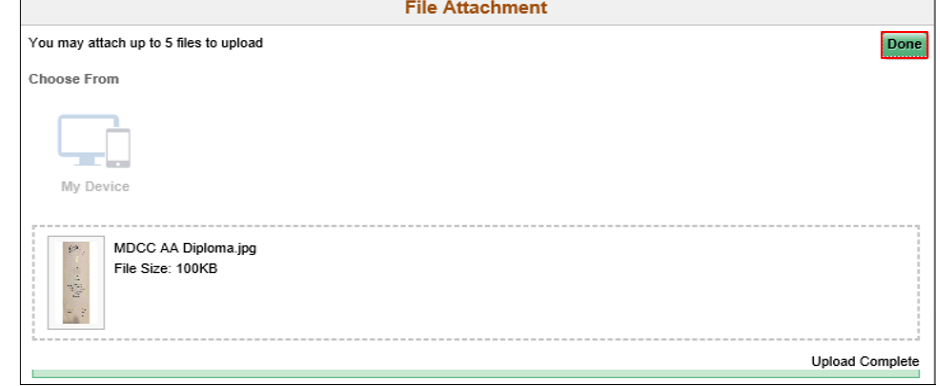

13. Enter a title for the Diploma file attachment in the **Description** field. 14. Select the **Continue** button.

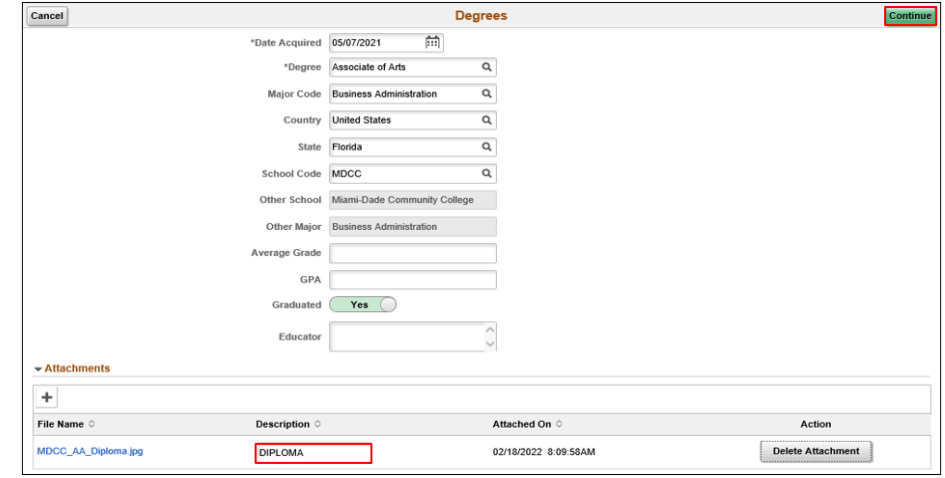

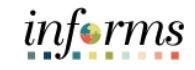

Lecture 1: Profile Management - **Education** 

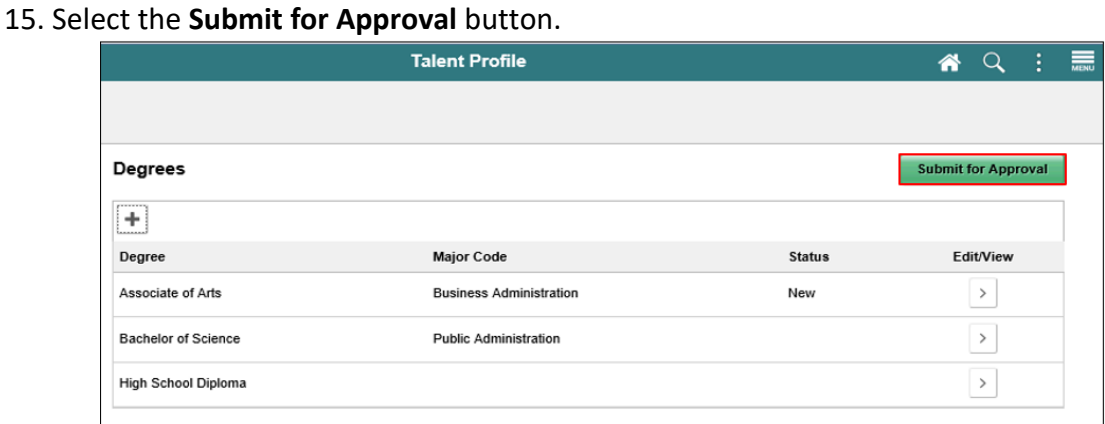

### 16. Enter comments for the DPR into the **Comments** field.

### 17. Select the **Submit** button.

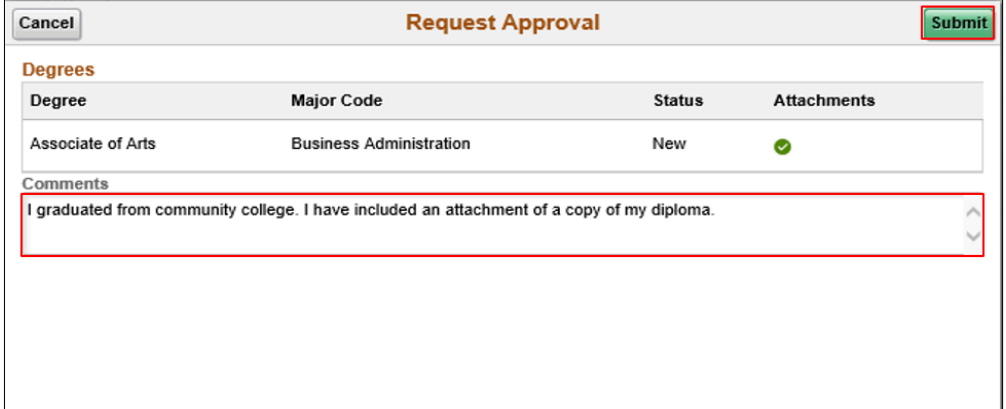

#### 18. Select the **Home** button to return to the INFORMS homepage.

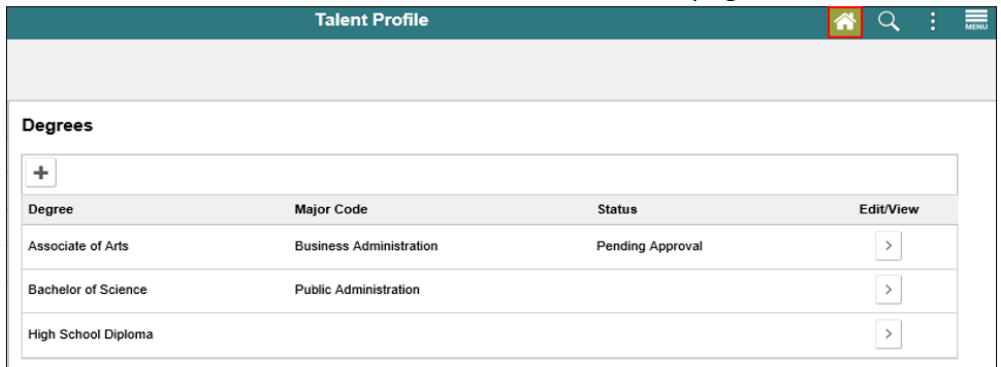

#### **Note**:

- The **Degree** details that were just entered will display a **Status** of "Pending Approval" until it is reviewed by the Employee's DPR
- To view details about a Degree, select **Edit/View** ("**>**")

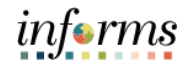

Lecture 2: Profile Management - Language Skills Employees may update their Qualifications (Honors and Awards, Language Skills, Licenses and certifications, etc.) information in INFORMS. When the Employee updates their Qualifications, INFORMS notifies the DPR for the Employee's Department. The DPR reviews the Employee's information change request and either approves or denies request.

> INFORMS notifies the Employee as to whether their update was accepted or denied. If the DPR approves the Employee's profile update, INFORMS will display the Employee's updated profile data.

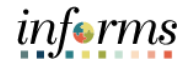

Employees may submit a request to update their Language Skills in INFORMS.

Lecture 2: Profile Management - Language Skills

**NAVIGATION: HOME > Employee Self-Service > Talent Profile > Qualifications > Language Skills**

1. Select the **Add** ("**+**") button.

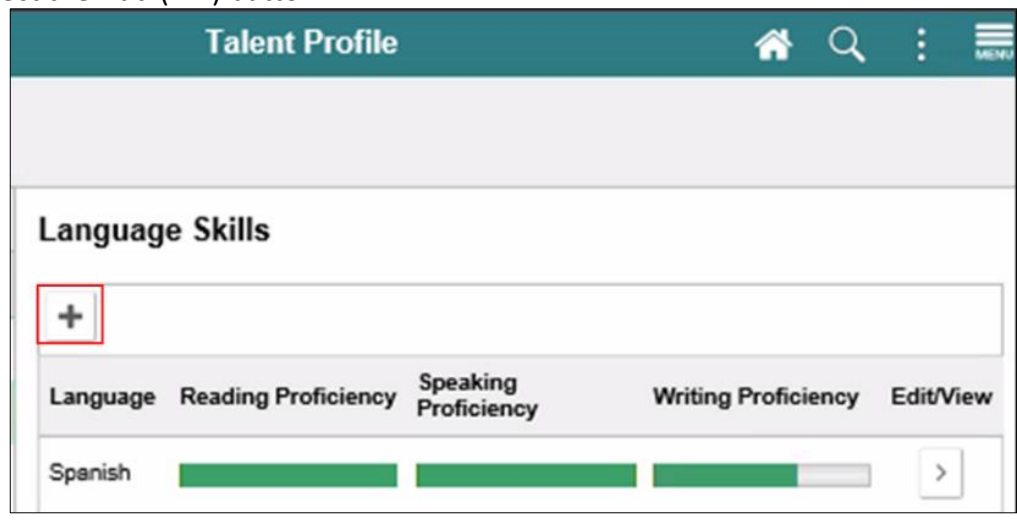

**Note**: The Employee can also review or edit their existing Language Skill by selecting the **Edit/View** ("**>**") button.

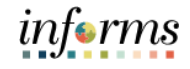

Enter the new Language Skill information:

### Lecture 2: Profile

- Management –
- Language Skills
- 2. Enter the date of proficiency in the **Evaluation Date** field.
- 3. Use the **Look up Language** button to enter the desired **Language**.
	- 4. Select the desired **Status list item** from the **Status** list.
		- 5. Select the desired rating from the **Reading Proficiency** list.
		- 6. Select the desired rating from the **Speaking Proficiency** list.
		- 7. Select the desired rating from the **Writing Proficiency** list.
		- 8. Select the **Save** button.

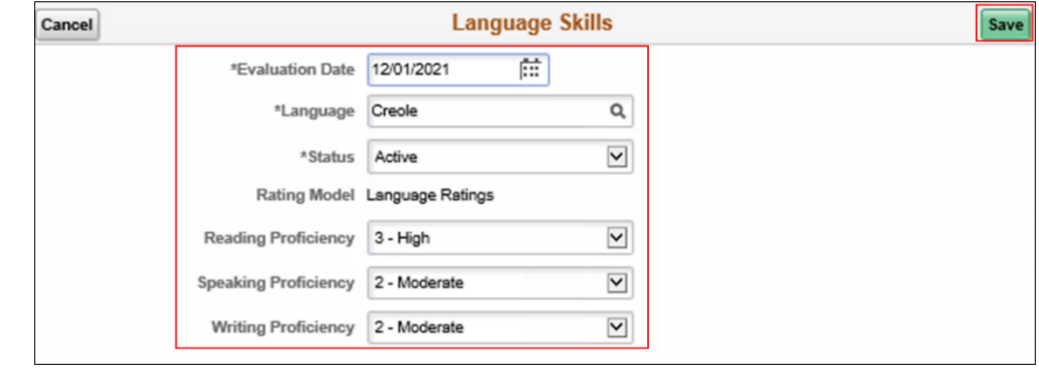

9. Select the **Home** button to return to the INFORMS homepage.

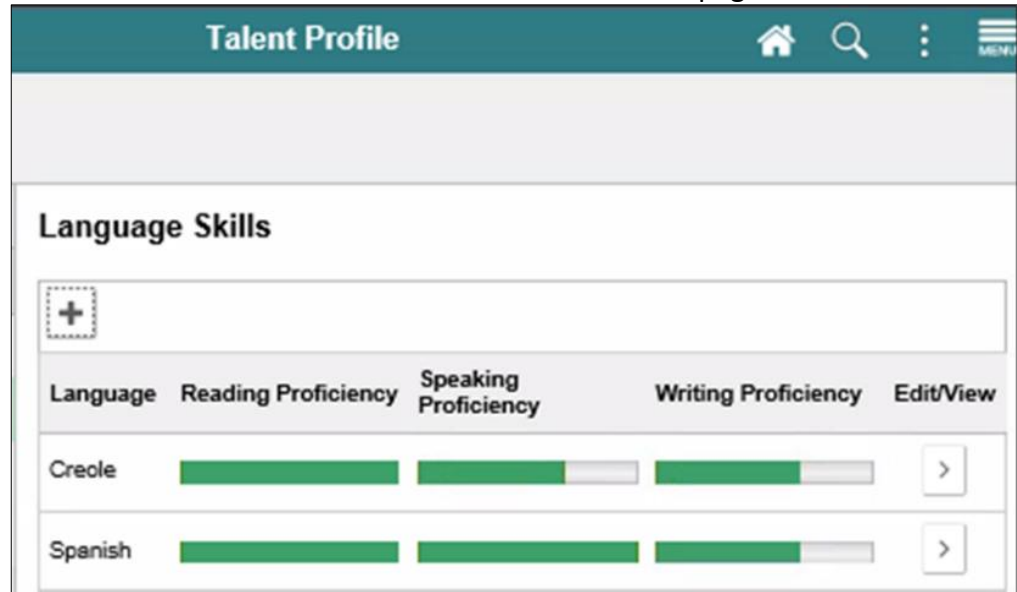

#### **Notes:**

- INFORMS notifies the DPR for the Employee's Department. The DPR will review the Employee's information change request and either approve or deny their request.
- INFORMS will notify the Employee as to whether their update was accepted or denied.
- To submit another Language Skill change request, select the **Add Language Skills** ("**+**") button.
- To review an existing Language Skill, select the **Edit/View** ("**>**") button.

Licenses & **Certifications** 

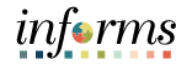

### **Lesson 2: Profile Management**

Lecture 3: Profile Management - Employees may submit a request to update their Licenses and Certifications in INFORMS. **NAVIGATION: HOME > Employee Self-Service > Talent Profile > Qualifications >** 

**Licenses and Certifications**

1. Select the **Add New Item** ("**+**") button.

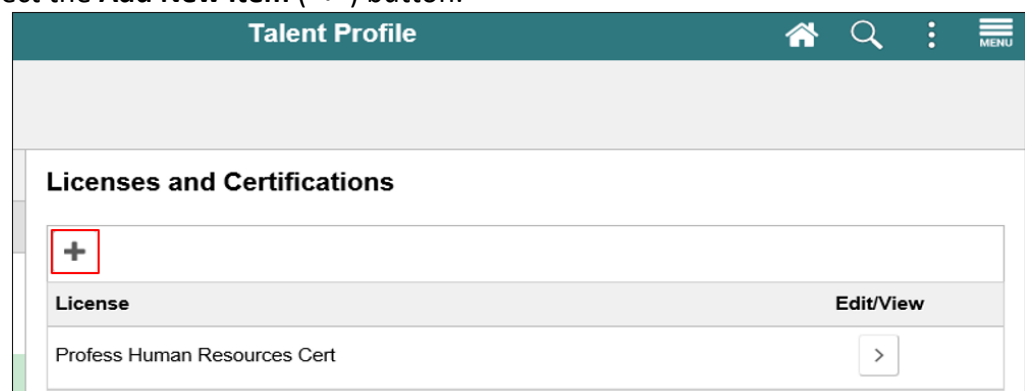

- 2. Enter the desired date into the **Issue Date** field.
- 3. Use the **Look up License Type** button to enter the desired license or certification option into the **License** field.
- 4. Enter the country where the license or certification was awarded into the **Country**  field.
- 5. Enter the state where the license or certification was awarded into the **State** field.
- 6. Validate that the **License Verified** option display is accurate.
- 7. Enter the license or certification's expiration date into the **Expiration Date** field.
- 8. Enter the Employee's unique license or certification identifier into the **License/Certification Number** field.
- 9. Enter the authority that issued the license or certification into the **Issued By** field.

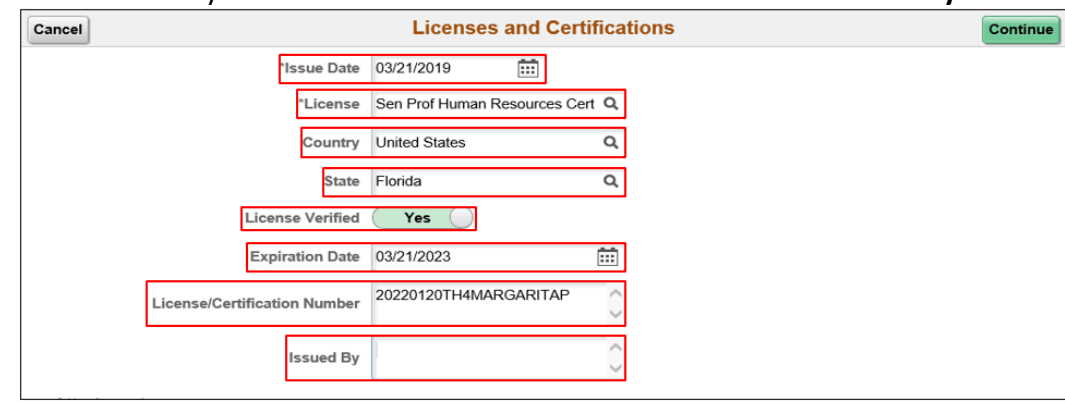

Lecture 3: Profile

Management - Licenses & **Certifications** 

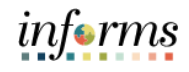

### **Lesson 2: Profile Management**

Employees must upload an image of the license or certification they are adding.

#### 10. Select the **Add Attachment** button.

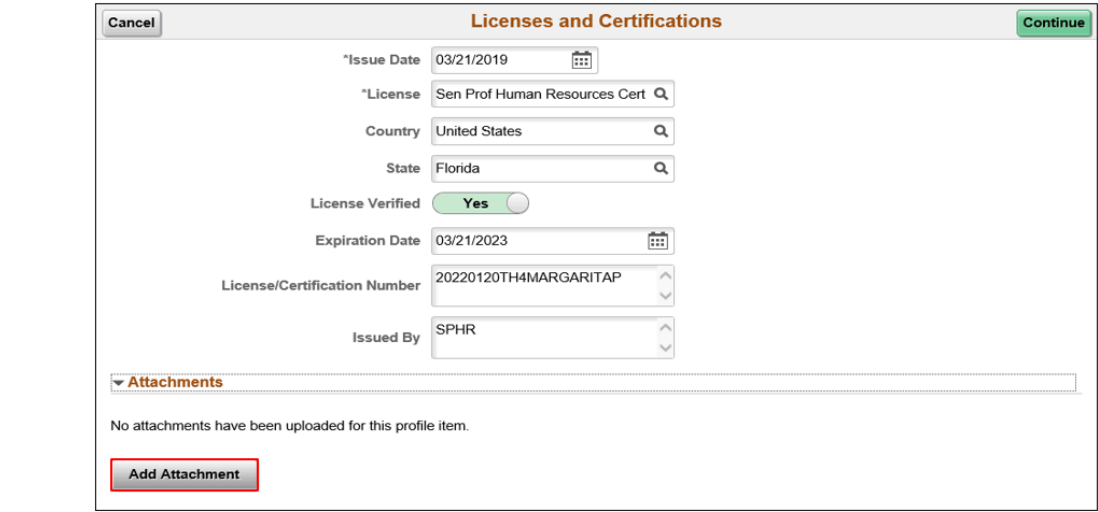

- 11. Select the **My Device** button.
- 12. Search for the file containing an image of the license or certification.
- 13. Select the file and ensure that the file's name appears in the **File name** field.
- 14. Select the **Open** button.

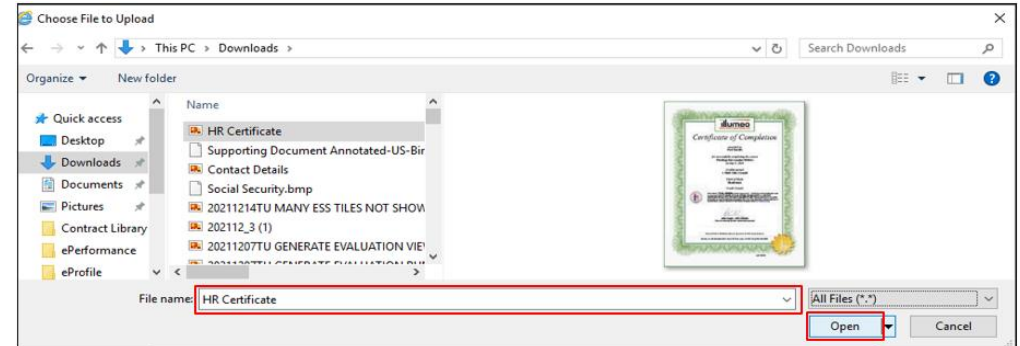

- 15. Select the **Upload** button.
- 16. Select the **Done** button.

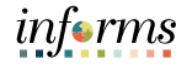

#### **Lesson 2: Profile Management** A file containing an image of the license or certification has been uploaded. Lecture 3: Profile 17. Enter a description of the license or certificate into the **Description** field. Management - 18. Select the **Continue** button. Licenses & Cancel **Licenses and Certifications** Continue **Certifications** \*Issue Date 03/21/2019 Ē "License Sen Prof Human Resources Cert Q Country United States  $\alpha$  $\alpha$ State Florida License Verified **Yes** Expiration Date 03/21/2023  $\frac{1}{111}$ 20220120TH4MP  $\langle \ \rangle$ **License/Certification Number Issued By** SPHR  $\langle \ \rangle$  $\blacktriangleright$  Attachments ÷ File Name 0 Description  $\Diamond$ Attached On  $\diamond$ Action HR\_Certificate.png **HR** Certificate 01/20/2022 9:55:49AM **Delete Attachment**

- 19. Select the **Submit for Approval** button.
- 20. Enter comments into the **Comments** field.
- 21. Select the **Submit** button.

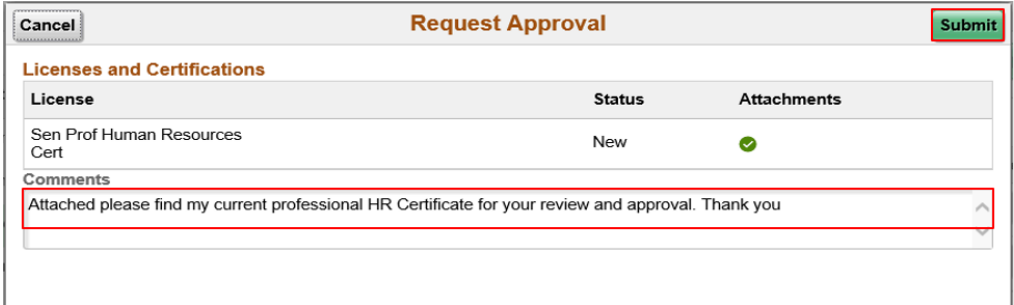

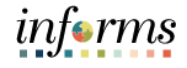

The Employee has submitted a request to update their Licenses and Certifications profile.

Lecture 3: Profile Management - Licenses & **Certifications** 

22. Select the **Home** button to return to the INFORMS homepage.

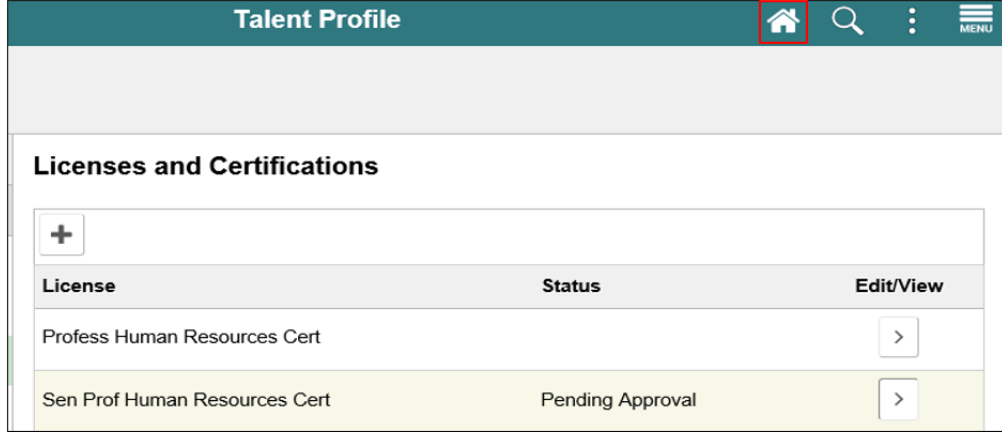

#### **Note**:

- The License or Certification entry **Status** displays "Pending Approval" until the DPR reviews the request.
- The Employee may use the **Add** button ("**+**") to submit another License/Certification request.
- INFORMS notifies the DPR for the Employee's Department. The DPR will review the Employee's information change request and either approve or deny their request.
- INFORMS will notify the Employee as to whether their update was accepted or denied.
- To review an existing Licenses and Certifications row, select the desired **Edit/View** button ("**>**")

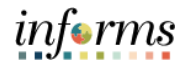

Lecture 4: Employees may submit a request to update their Veterans' Preference in INFORMS.

Profile Management – Veterans' Preference **NAVIGATION: HOME > Employee Self-Service > Talent Profile > Qualifications > Veterans' Preference** 1. Select the **Add** button.

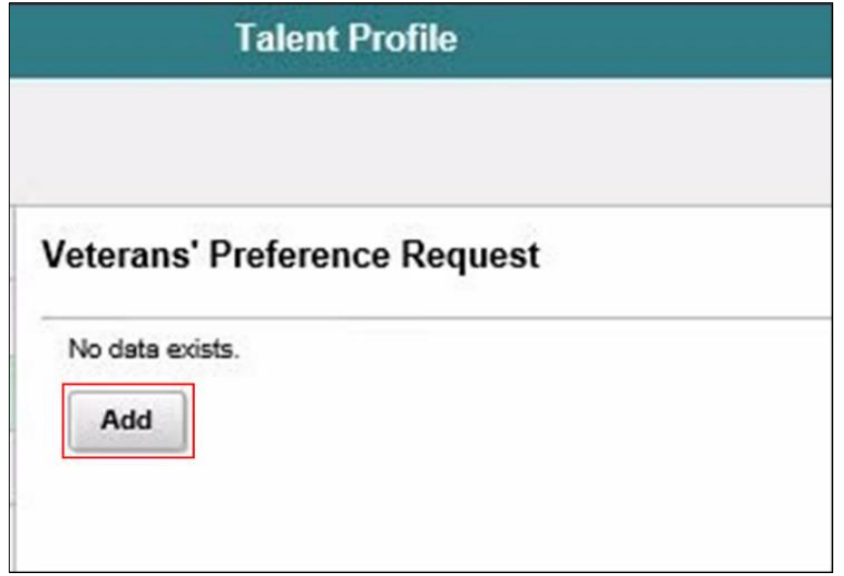

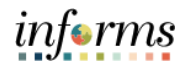

Lecture 4: Profile Management - Veterans'

Preference

- 2. Validate the date in the **Effective Date** field.
- 3. Select the **Branch of Service** lookup button to enter the desired branch of service.
- 4. Select the desired **Veteran's Preference Category** list item from the **Veteran's Preference Category** list.

- 6. Select the **Character of Service** lookup button to enter the desired character of service.
- 7. Ensure that the desired **I am claiming Veterans' Pref** option is displayed.
- 8. Enter the date that military service began into the **Military Service Start Date** field.
- 9. Enter the separation date into the **Military Service End Date** field.
- 10. Ensure that the **I am a Resident of Florida** option displays accurately.
- 11. Enter an explanation into the **Separation Reason / Comments** field if applicable.
- 12. Select the **Continue** button.

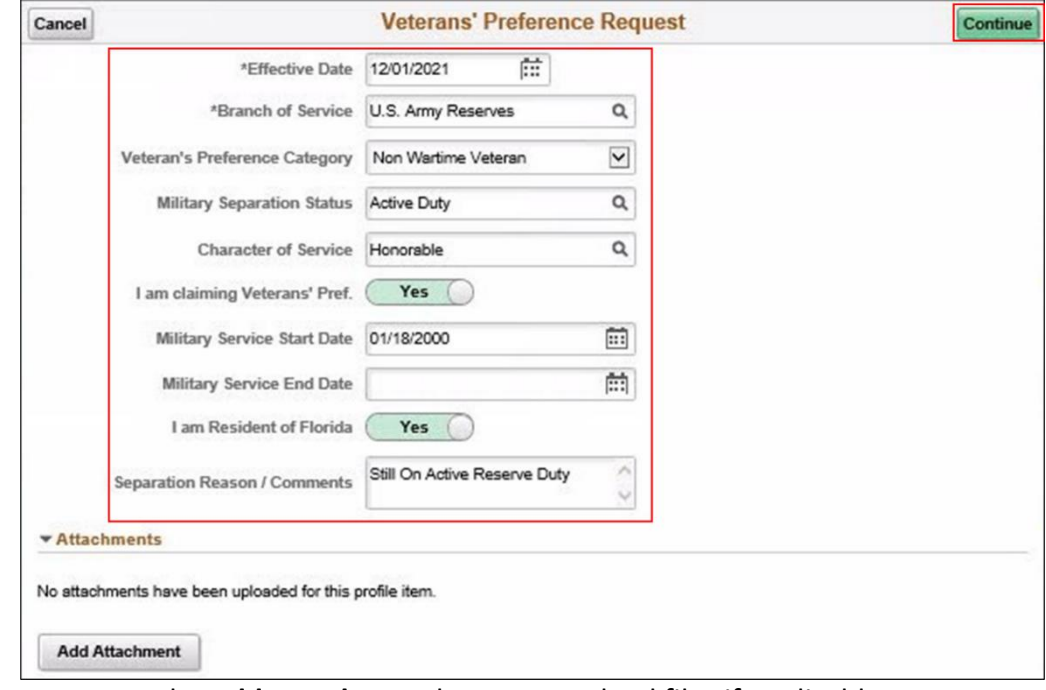

**Note**: Use the **Add Attachment** button to upload files if applicable.

<sup>5.</sup> Use the **Military Separation Status** lookup button to enter the desired military separation status.

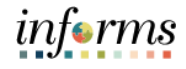

Lecture 4: Profile Management – Veterans' Preference The Employee has submitted the new Veterans' Preference data update request. INFORMS notifies the DPR for the Employee's Department. The DPR will review the Employee's information update request and either approve or deny their request. INFORMS will notify the Employee as to whether their update was accepted or denied.

#### 13. Select the **Home** button to return to the INFORMS homepage.

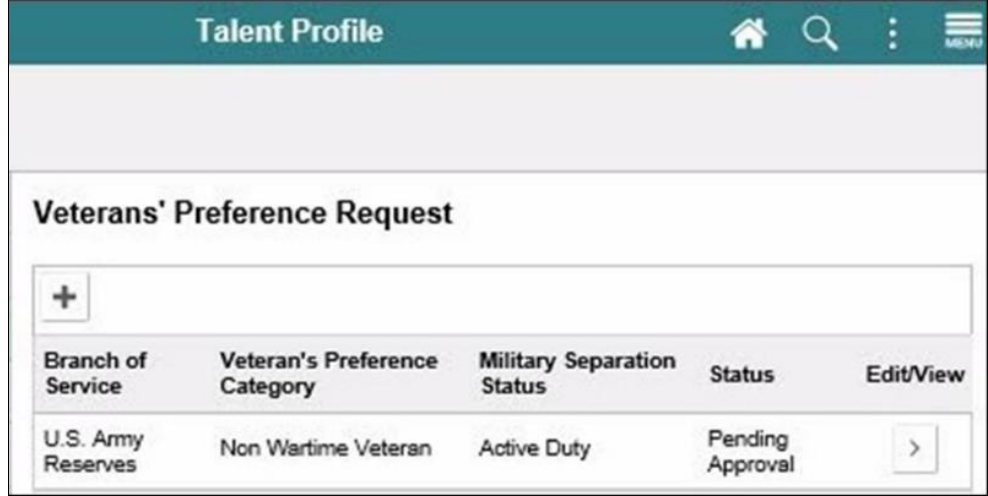

**Note**:

- The **Status** displays "Pending Approval" until the Veterans' Preference Request is reviewed by the Employee's DPR.
- To submit another Veterans' Preference update request, select the **Add Veterans' Preference Request** ("**+**") button.
- To review an existing Veterans' Preference row, select the **Edit/View** ("**>**") button.

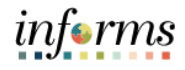

Lecture 5: Profile Employees may submit a request to update their Driver License information in INFORMS.

Management – Driver License

**NAVIGATION: HOME > Employee Self-Service > Talent Profile > Additional Information > Driver License** 

1. Select the **Add** button.

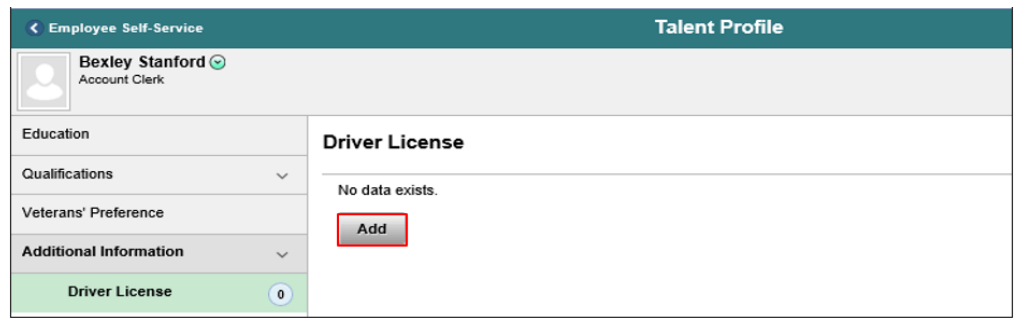

- 2. Enter the date that the license was awarded into the **Effective Date** field.
- 3. Enter the driver's name into the **Description** field.
- 4. Validate the country displayed in the **Country** field.
- 5. Validate the state displayed in the **State** field.
- 6. Select the appropriate **License Type li**st item in the **License Type** list.
- 7. Enter how many violations are on the driver's record in the **Number of Violations**  field.
- 8. Validate the **License Suspended** option.
- 9. Enter the date that the license was awarded into the **Valid From** field.
- 10. Enter the license expiration date into the **Expiration Date** field.
- 11. Enter the number of points on the drivers' record into the **Number of Points** field.
- 12. Enter the location where the license was issued into the **Issue Location** field.
- 13. Enter the desired information into the **Issuing Authority** field.
- 14. The Employee may enter comments in the **Comments** field if necessary.

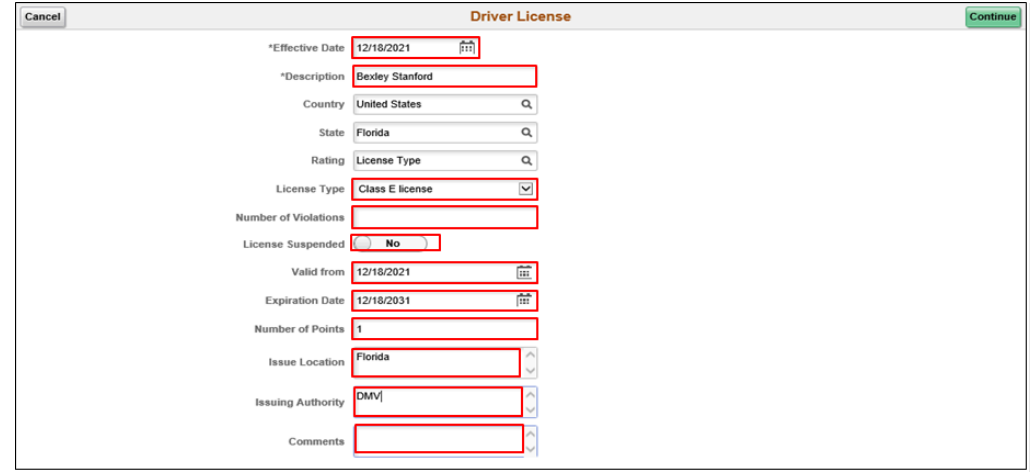

![](_page_58_Picture_1.jpeg)

Upload an image of the driver license as follows:

15. Select the **Add Attachment** button.

Lecture 5: Profile

![](_page_58_Picture_78.jpeg)

16. Select the **My Device** button.

Search for the file containing the image of the Employee's Driver License:

17. Validate that the filename of the image is displayed in the **File Name** field.

18. Select the **Open** button.

![](_page_58_Picture_79.jpeg)

![](_page_59_Picture_1.jpeg)

Lecture 5: 19. Select the **Upload** button.

- 20. Select the **Done** button.
- Profile
- Management –
- Driver License
- **Description** field. 22. Se

![](_page_59_Picture_95.jpeg)

21. Enter a description identifying the attachment as your Driver License image into the

The Driver License details has been Saved. Now, the Employee will submit their request to update their Driver License details in their INFORMS profile.

### 23. Select the **Submit for Approval** button.

![](_page_59_Picture_96.jpeg)

Comments

![](_page_60_Picture_1.jpeg)

Submit

### **Lesson 2: Profile Management**

24. Enter comments into the **Comments** field.

Lecture 5: Profile Management – Driver License

![](_page_60_Picture_109.jpeg)

### 26. Select the **Home** button to return to the INFORMS homepage.

Hello. Please add my new Drivers License to my INFORMS profile. Thanks!

![](_page_60_Picture_110.jpeg)

The Employee has submitted their request to update their Driver License profile in INFORMS.

INFORMS notifies the DPR for the Employee's Department. The Driver License **Status** displays "Pending Approval" until the DPR reviews the request. The DPR will review the Employee's information update request and either approve or deny their request.

**Note**: The Employee may review their driver license details by selecting the **Edit/View** ("**>**") button.

**Contract Contract** 

# informs

![](_page_61_Picture_60.jpeg)

![](_page_62_Picture_1.jpeg)

### **Lesson 2: Training Exercise**

Debrief 2. (Yes or No) If an Employee requests that a professional certification be added to their INFORMS profile, do they need to attach a copy of their certificate?

![](_page_62_Picture_5.jpeg)

2. (True or False) An Employee's Degree must be approved by their DPR before it can be added to the Employee's INFORMS profile.

![](_page_63_Picture_1.jpeg)

## **Lesson 2: Lesson Summary**

### **Objectives** Achieved

Now that you have completed the Profile Management lesson, you should be able to:

• Review and Edit Profile Management

![](_page_63_Picture_6.jpeg)

- Review and Edit Certifications & Licenses
- Review and Edit Educational Details

![](_page_64_Picture_1.jpeg)

- Lesson 3: At the conclusion of this lesson, you will be able to:
- **Overview** Submit a Resignation or Retirement Request

![](_page_65_Picture_1.jpeg)

![](_page_65_Figure_2.jpeg)

After speaking with their supervisors and DPR, Employees may submit voluntary resignation or retirement requests in INFORMS:

![](_page_66_Picture_1.jpeg)

![](_page_66_Picture_4.jpeg)

Key Terms The following key terms are used in this module:

![](_page_66_Picture_43.jpeg)

![](_page_67_Picture_1.jpeg)

Lecture 1: Submit Employees use the following navigation to submit a voluntary resignation request in INFORMS:

#### Resignation **NAVIGATION: Employee Self-Service > Personal Details > Related Actions > Job > Submit Resignation**

- 1. Enter the intended resignation date into the **Last Working Day** field.
- 2. Enter any comments into the **Comments** field.
- 3. Select the **Submit** button.

Request

![](_page_67_Picture_122.jpeg)

**Note**: The Employee may attach a letter of resignation if desired.

4. Select the **Yes** button.

![](_page_67_Picture_123.jpeg)

The Employee has submitted their resignation request.

5. Select the **Home** button to return to the INFORMS homepage.

**Note**:

- INFORMS notifies the Employee's Manager of the resignation request.
- The Employee can view INFORMS notifications regarding their resignation request by selecting **Approval Chain**.

![](_page_68_Picture_1.jpeg)

Lecture 2: Submit Employees may use the following navigation to submit a retirement request in INFORMS:

> **NAVIGATION: Employee Self-Service > Personal Details > Related Actions > Job > Submit Resignation**

- 1. Enter the intended retirement date into the **Last Working Day** field.
- 2. Enter any comments into the **Comments** field.
- 3. Select the **Submit** button.

Retirement

Request

![](_page_68_Picture_92.jpeg)

**Note**: The Employee may attach a document if desired.

4. Select the **Yes** button.

![](_page_68_Picture_11.jpeg)

![](_page_69_Picture_1.jpeg)

![](_page_69_Picture_67.jpeg)

**Note**:

- INFORMS notifies the Employee's Manager of the retirement request.
- The Employee can view INFORMS notifications regarding their retirement request by selecting **Approval Chain**.

![](_page_70_Picture_1.jpeg)

![](_page_70_Picture_55.jpeg)

![](_page_71_Picture_1.jpeg)

### **Lesson 3: Training Exercise**

Debrief 1. (True or False) County Employees can submit a resignation request in INFORMS.

![](_page_71_Picture_5.jpeg)

- 2. Employees are able to perform which of the following in INFORMS?
	- a) Submit a retirement request
	- b) Submit a resignation request
	- c) All of the above
	- d) D. None of the above
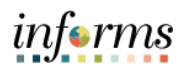

# **Lesson 3: Lesson Summary**

**Objectives** Achieved

Now that you have completed the Submit Resignation or Retirement Request lesson, you should be able to:

- 
- Submit a Resignation or Retirement Request

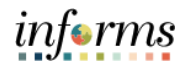

At the conclusion of this lesson, you will be able to:

Lesson 4: Overview

- Update W-4 Information
- Request Direct Deposit

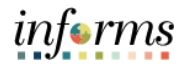

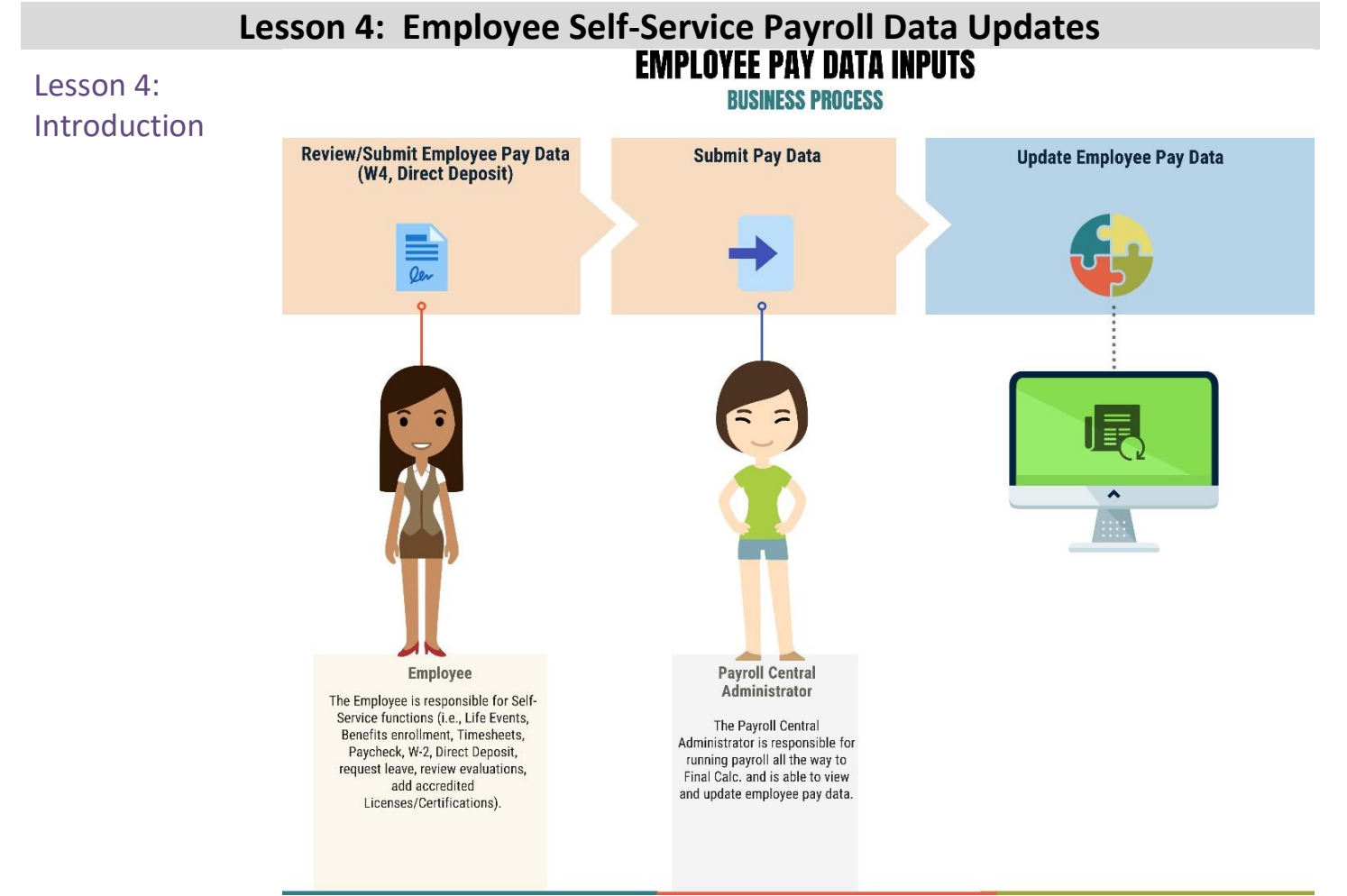

Employees may submit payroll data inputs in INFORMS.

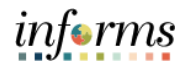

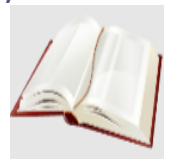

Key Terms The following key terms are used in this module:

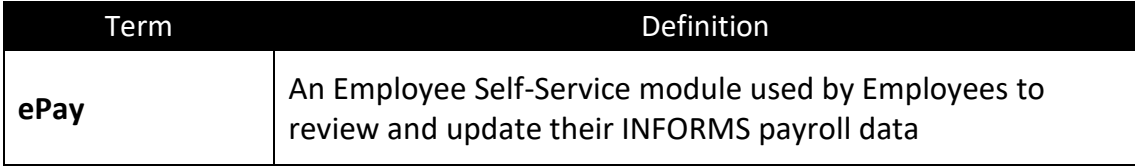

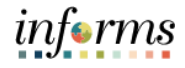

Lecture 1: Employee Self-Service Payroll Data – Update W-4 Information

**Note**: All scenarios are for illustrative purposes only. This Student Guide should not be construed as legal or tax advice. Each Employee should consult County Payroll professionals and/or licensed professional tax counsel regarding their specific legal or tax situation before submitting any payroll data updates in INFORMS.

#### **NAVIGATION: Employee Self-Service > Payroll > W-4 Tax Withholding**

The Employee reviews **Step 1: Personal Information**. In this scenario, the Employee updates their Filing Status.

#### 1. Select the **Single or Married filing separately** option.

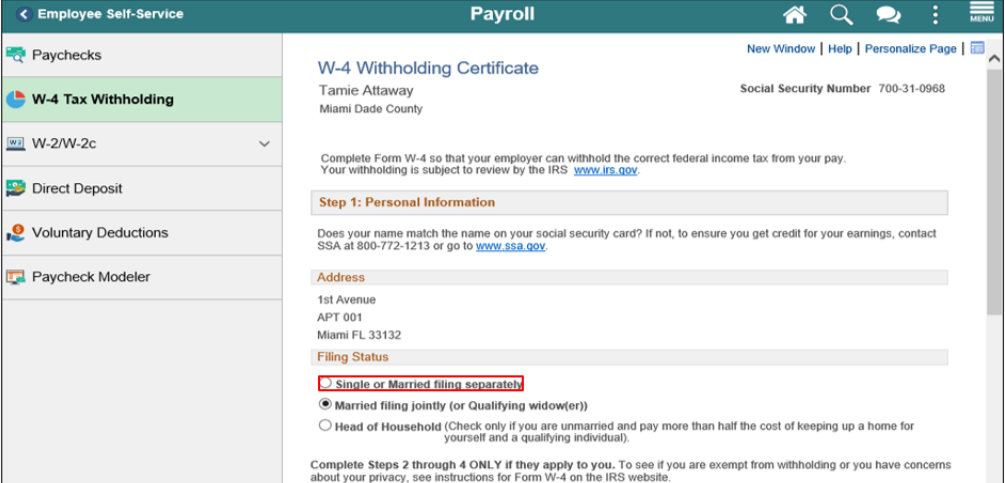

**Note**: The Employee should complete this Step only if it applies to them and their situation

#### 2. Use the **scroll bar** to display Step 2: Multiple Jobs or Spouse Works.

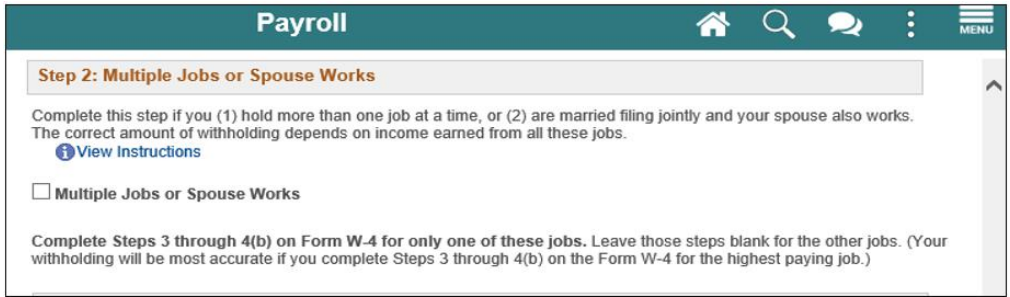

**Note**: The Employee should complete this Step only if it applies to them and their situation:

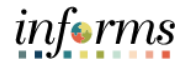

**Note**: All scenarios are for illustrative purposes only. This Student Guide should not be

professionals and/or licensed professional tax counsel regarding their specific legal or

construed as legal or tax advice. Each Employee should consult County Payroll

Lecture 1: Employee Self-Service Payroll Data – Update W-4 Information

tax situation before submitting any payroll data updates in INFORMS.

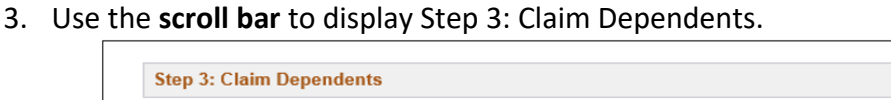

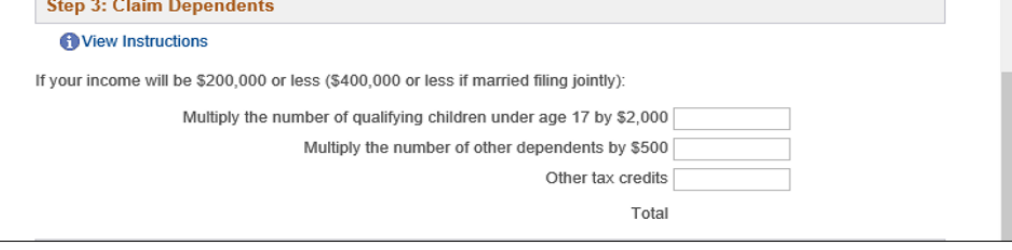

**Note**: The Employee should complete this Step only if it applies to them and their situation.

4. Use the **scroll bar** to display Step 4: Other Adjustments.

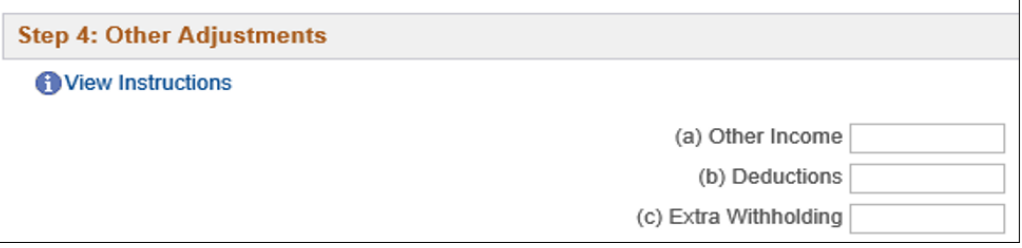

**Note**: The Employee should complete this Step only if it applies to them and their situation.

- 5. Use the **scroll bar** to display Claim Exemption from Withholding.
- 6. Click the **Submit** button.

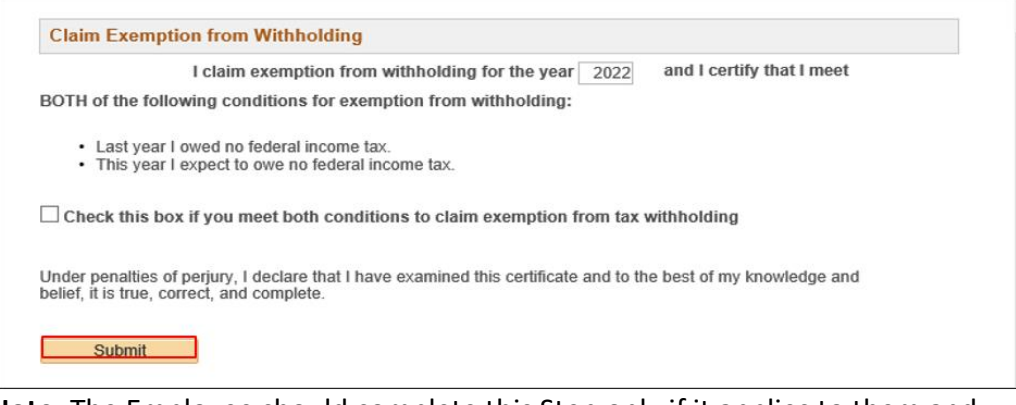

**Note**: The Employee should complete this Step only if it applies to them and their situation.

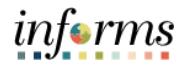

Lecture 1: Employee Self-Service Payroll Data – Update W-4 Information

**Note**: All scenarios are for illustrative purposes only. This Student Guide should not be construed as legal or tax advice. Each Employee should consult County Payroll professionals and/or licensed professional tax counsel regarding their specific legal or tax situation before submitting any payroll data updates in INFORMS.

- 7. Enter your INFORMS password into the **Password** field.
- 8. Select the **Continue** button.

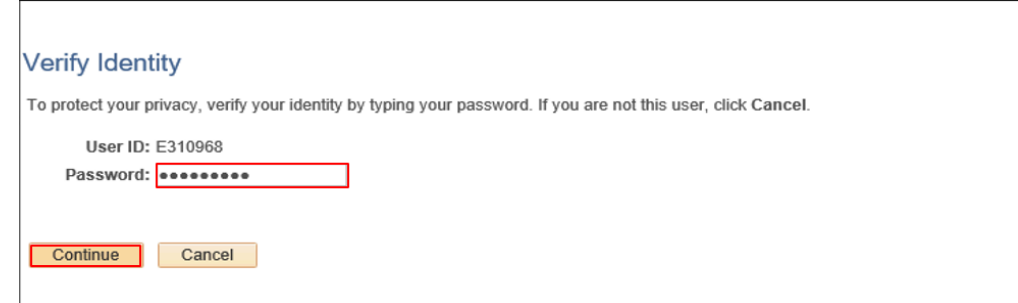

**Note**: The Employee has submitted their W-4 Tax Withholding updates for review.

- 9. Select the **OK** button.
- 10. Select the **Home** button to return to the INFORMS homepage.

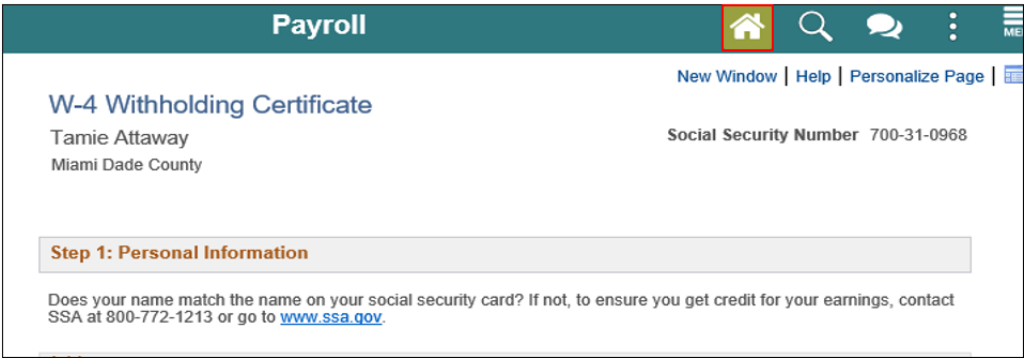

Lecture 2:

Service Payroll Data Updates – Request Direct Deposit Update

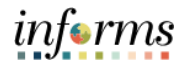

# **Lesson 4: Employee Self-Service Payroll Data Updates**

Employees may define up to three (3) Direct Deposit accounts in INFORMS.

Employee Self-Use the following navigation to request a direct deposit update in INFORMS:

#### **NAVIGATION: Employee Self-Service > Payroll > Direct Deposit**

1. Select the **Add Account** ("**+**") button.

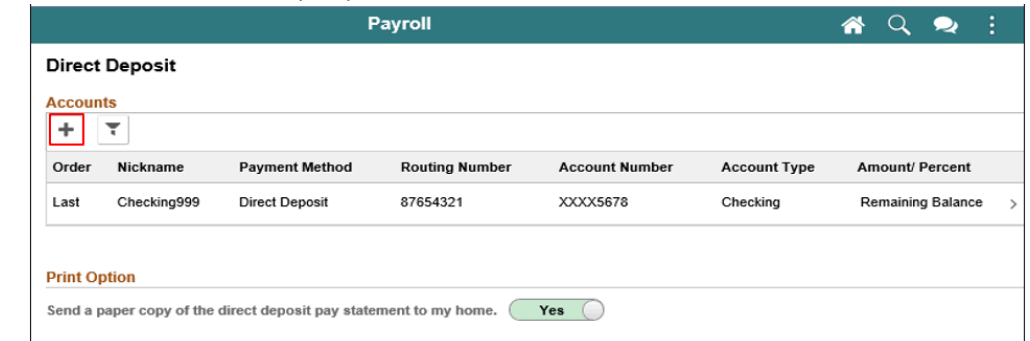

- 2. Enter a description of the bank account into the **Nickname** field.
- 3. Validate that the **Payment Method** displays "Direct Deposit".
- 4. Enter the bank's 9-digit ABA number into the **Routing Number** field.
- 5. Enter the bank account number into the **Account Number** field.

**Note**: The account number is the numeric portion of the number at the bottom center of a check. Do not include special characters or spaces.

- 6. Re-type the account number into the **Retype Account Number** field.
- 7. Select the appropriate bank account list item from the **Account Type** list.
- 8. Select the appropriate list item in the **Deposit Type** list.
- 9. Enter the desired number into this field (no dollar signs or percent signs)
- 10. Select the **Save** button.

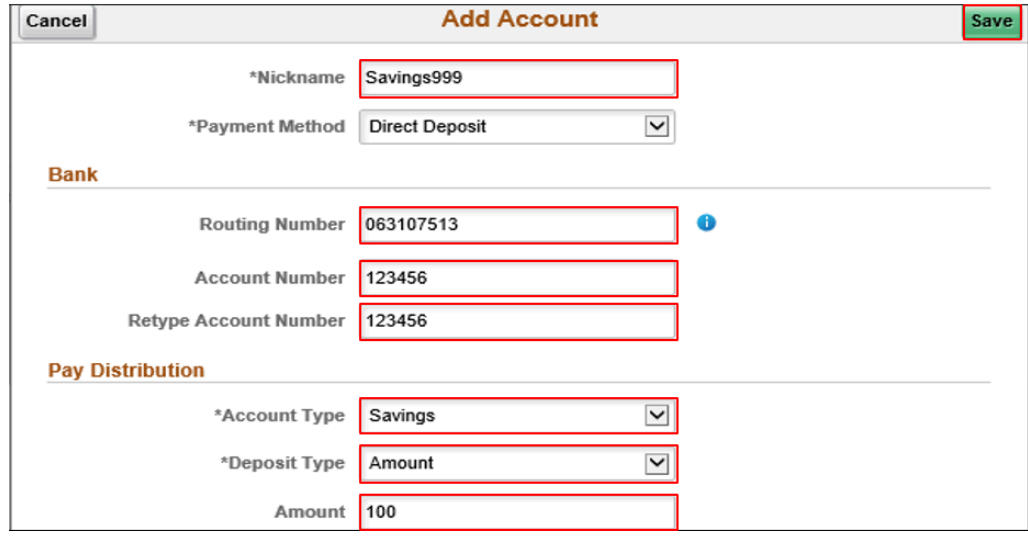

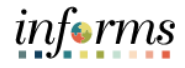

Direct deposit instructions have been submitted for a new account.

Lecture 2: Employee Self-Service Payroll Data Updates – Request Direct Deposit Update

11. Select the **Home** button to return to the INFORMS homepage.

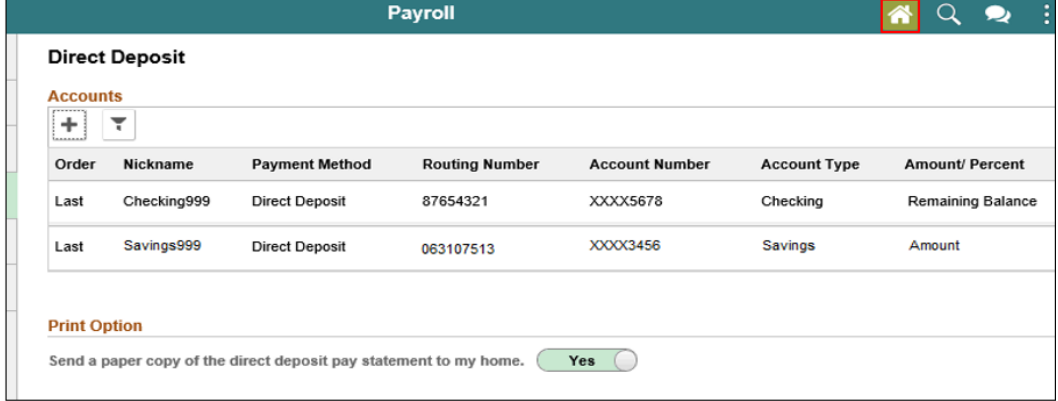

**Note**: To view or edit existing direct deposit details, select the **Edit/View** ("**>**") button to the right of the Direct Deposit details you wish to review.

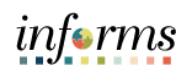

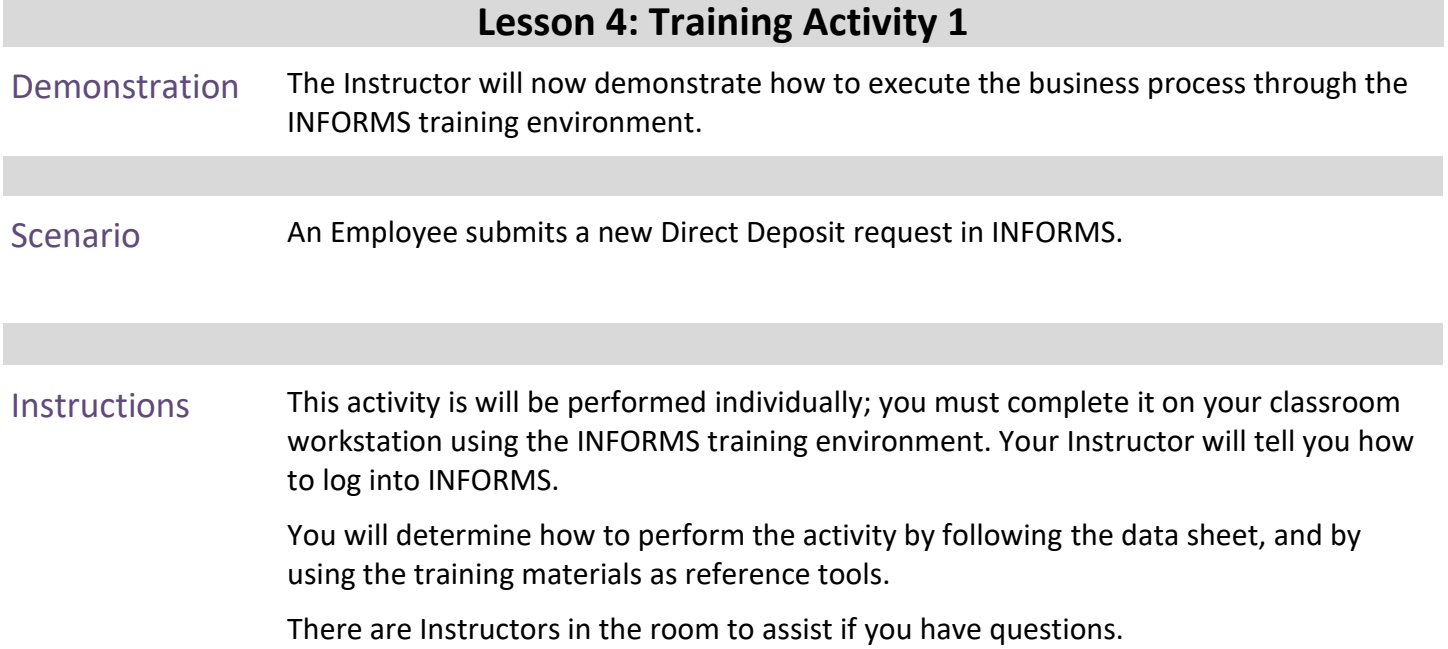

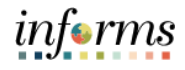

# **Lesson 4: Training Exercise 1**

Debrief 1. (True or False) Employees can update their direct deposit details in INFORMS.

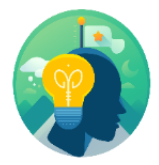

2. (True or False) Employees can update their W-4 withholding allowance selections paperlessly in INFORMS.

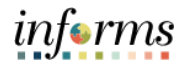

# **Lesson 4: Lesson Summary**

**Objectives** Achieved

Now that you have completed the Employee Self-Service Payroll Data Updates lesson, you should be able to:

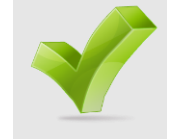

- Update W-4 Information
- Request Direct Deposit

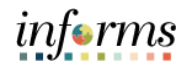

# **Lesson 5: Review Paychecks and W4**

Lesson 5: At the conclusion of this lesson, you will be able to:

Overview Review Paychecks and W4

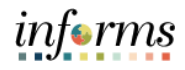

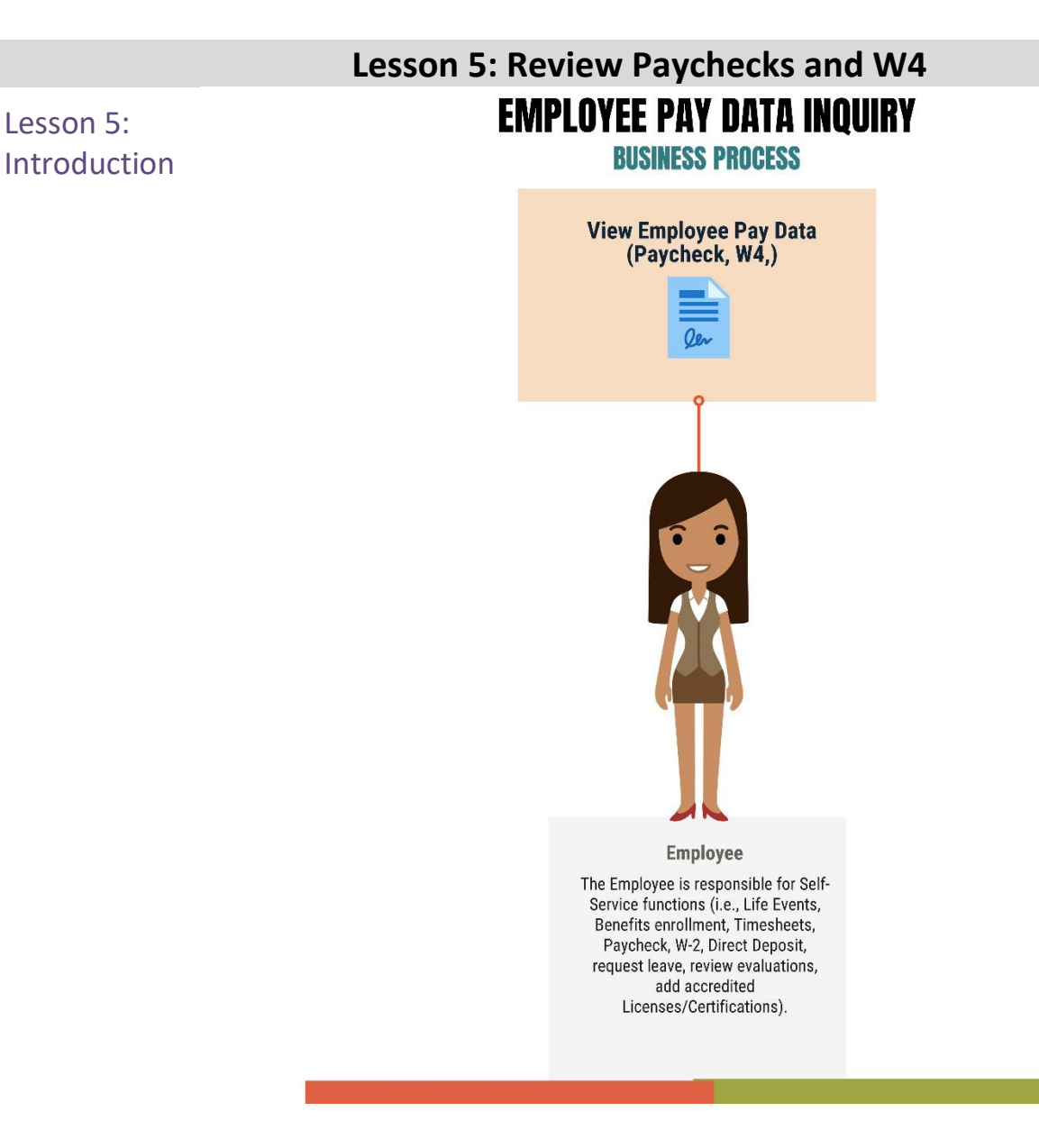

Employees may view their paychecks and W-4 withholding allowances in INFORMS.

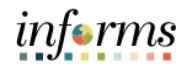

# **Lesson 5: Review Paychecks and W4**

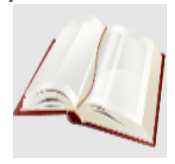

Key Terms The following key terms are used in this module:

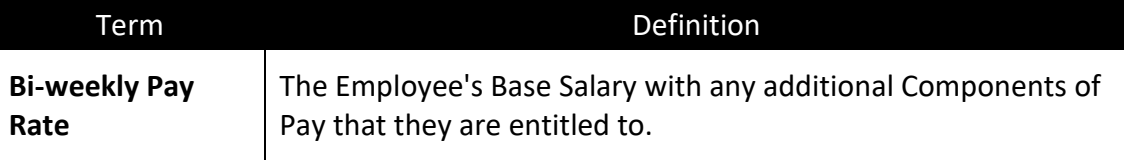

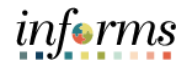

#### **Lesson 5: Review Paychecks and W4** Lecture 1: Review Paychecks Use the following navigation to view paychecks in INFORMS: **NAVIGATION: Employee Self-Service > Payroll > Paychecks**

1. Select the desired **Check Date** row.

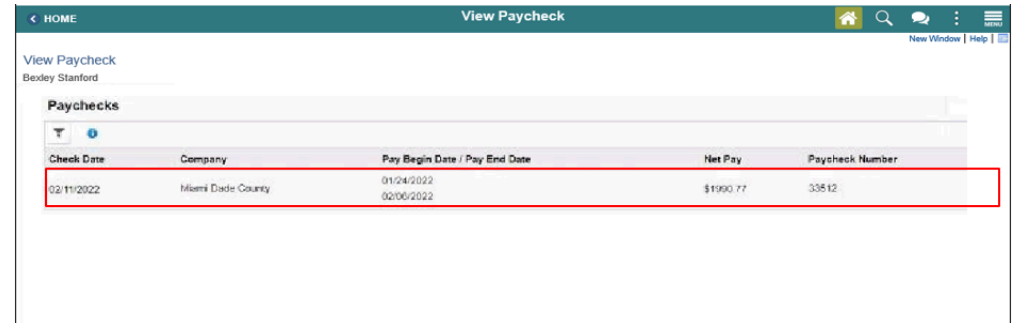

#### **Note:**

Use this page to view a list of current and historical paychecks.

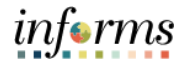

### **Lesson 5: Review Paychecks and W4**

*Lecture 1:*  INFORMS displays a pay stub on top and a picture of the physical check at the bottom.

*Review Paychecks* In this case, the Employee receives direct deposit and so no physical check is available or displayed.

The pay stub displays the Bi-weekly Pay Rate.

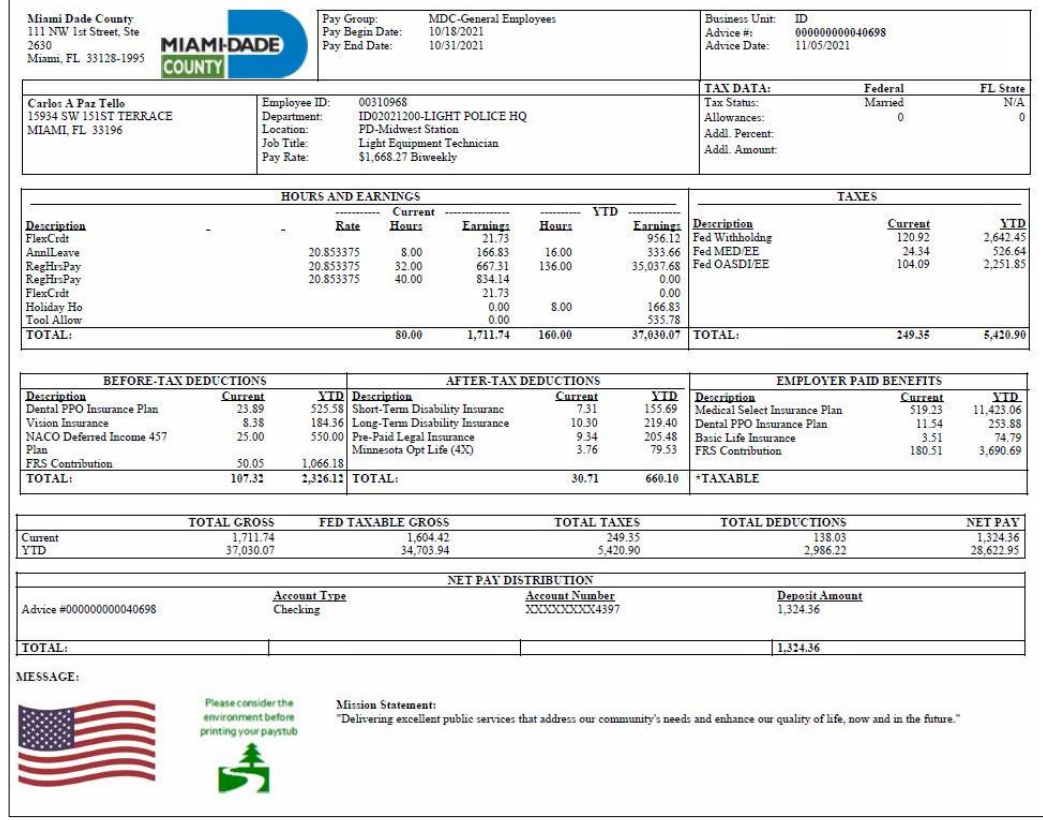

- 2. When finished, use browser controls at the top of the screen to select the **Close Tab** ("**x**") button.
- 3. Select the **Home** button to return to the INFORMS homepage.

# *informs*

### **Lesson 5: Review Paychecks and W4**

Use the following navigation to review current W-4 withholding allowances in INFORMS.

Lecture 2: Review W4

#### **NAVIGATION: Employee Self-Service > Payroll > W-4 Tax Withholding**

Use the scroll bar to view current W-4 Tax Withholding selections for the following:

Step 1: Personal Information

Step 2: Multiple Jobs or Spouse Works

Step 3: Claim Dependents

Step 4: Other Adjustments

Claim Exemption from Withholding

When finished reviewing current W-4 tax withholding selections, select the **Home**  button to return to the INFORMS homepage.

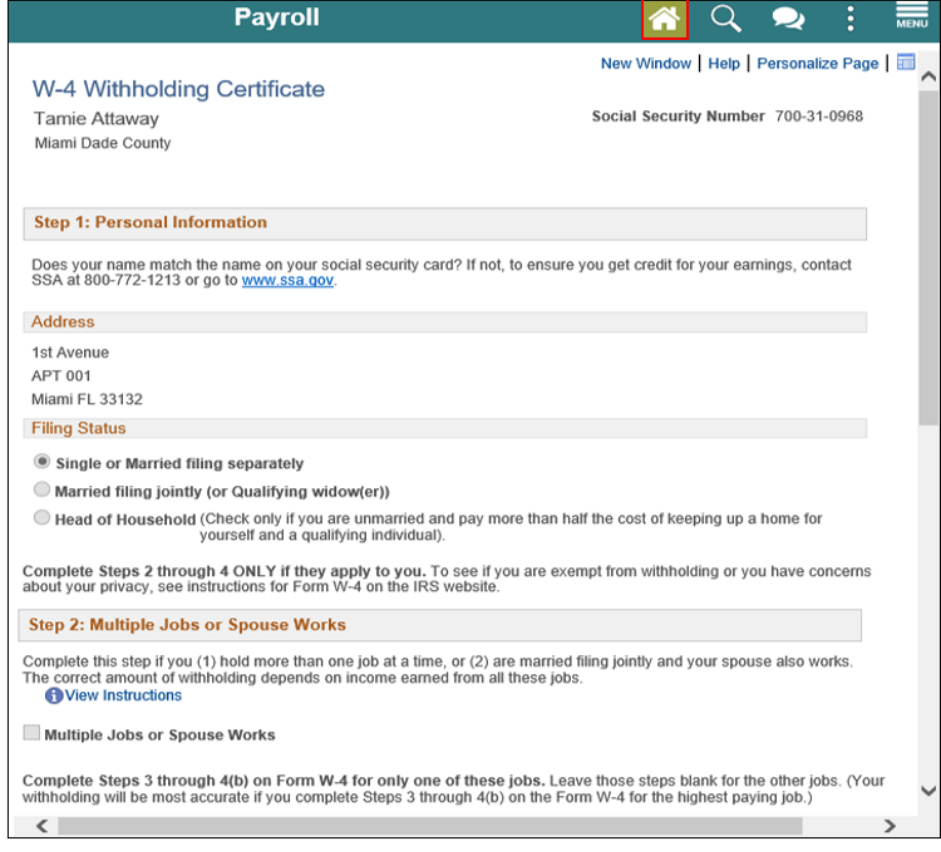

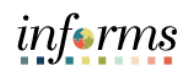

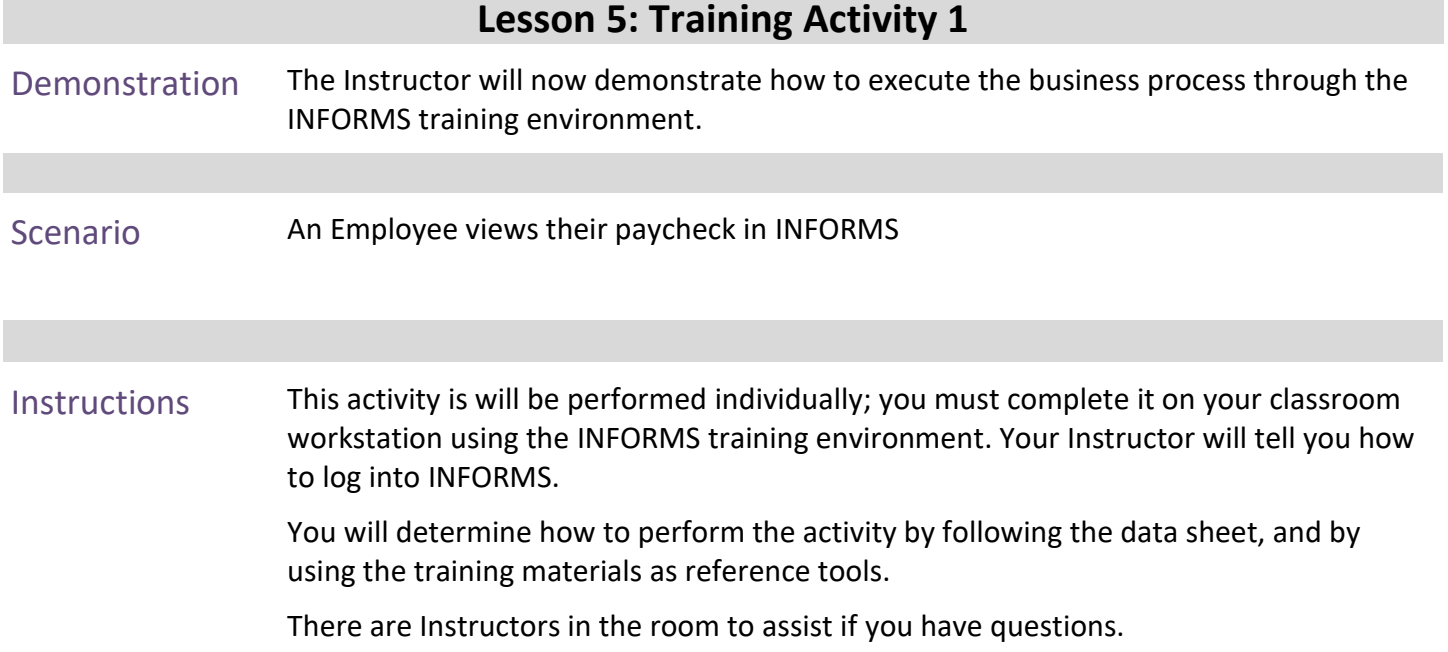

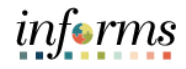

# **Lesson 5: Training Exercise**

Debrief 1. (True or False) It is not possible to view paychecks online in INFORMS.

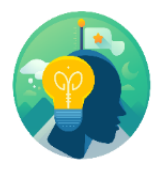

- 2. Employees can view which of the following in INFORMS:
	- a) Pay Stubs
	- b) W-4 Withholdings
	- c) Neither A. nor B.
	- d) D. Both A. and B

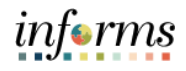

# **Lesson 5: Review Paychecks and W4**

**Objectives** Achieved

Now that you have completed the Review Paychecks and W4 lesson, you should be able to:

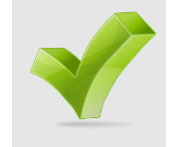

• Review Paychecks and W4

I

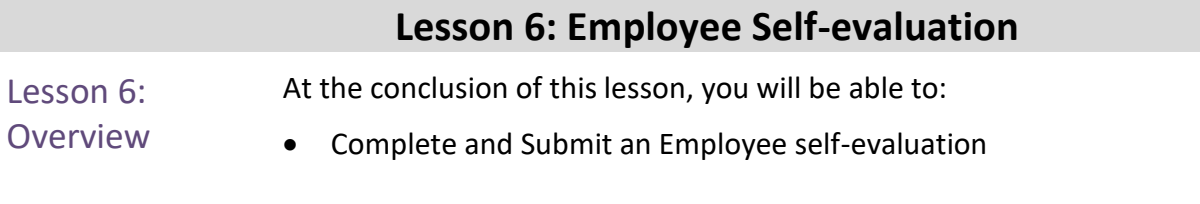

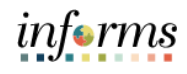

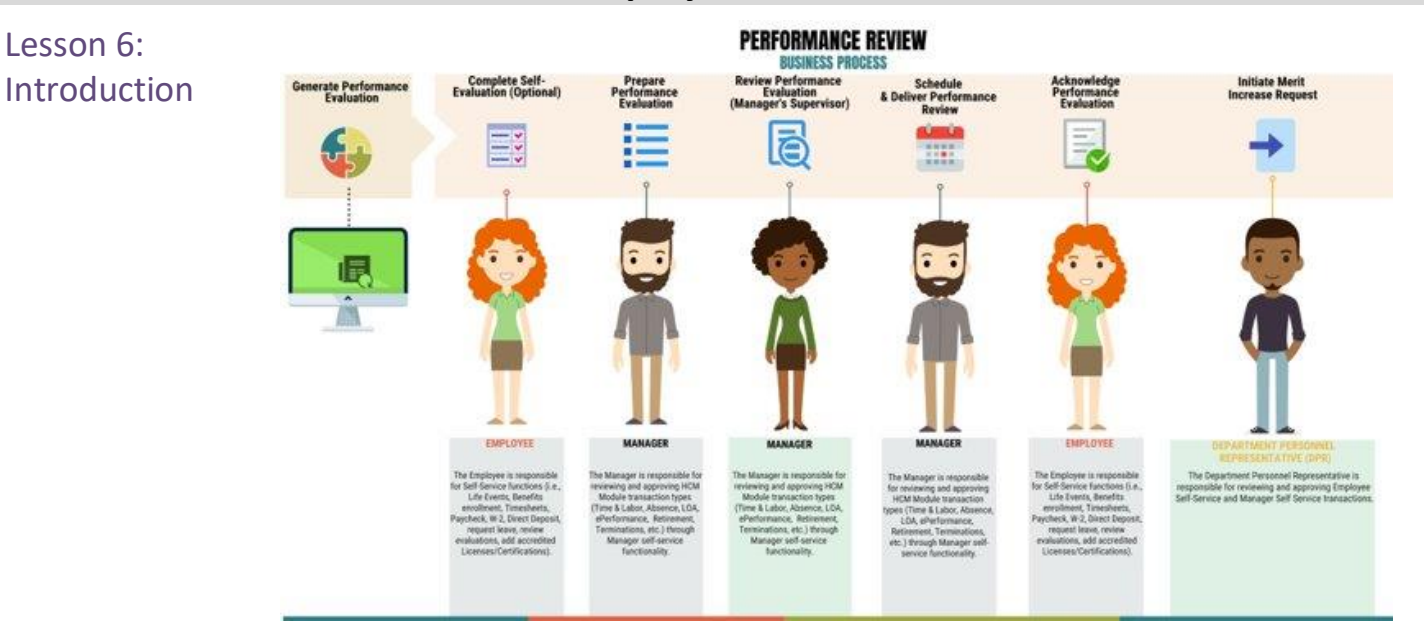

Six weeks prior to a Performance Evaluation's due date, INFORMS sends an optional self-evaluation to the Employee. The Employee may perform an optional selfassessment prior to receiving their Performance Review from their Supervisor. INFORMS routes the Employee's completed Self Evaluation document to their Manager for review.

# **Lesson 6: Employee Self-evaluation**

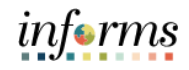

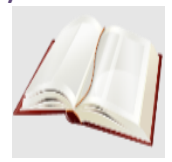

Key Terms The following key terms are used in this module:

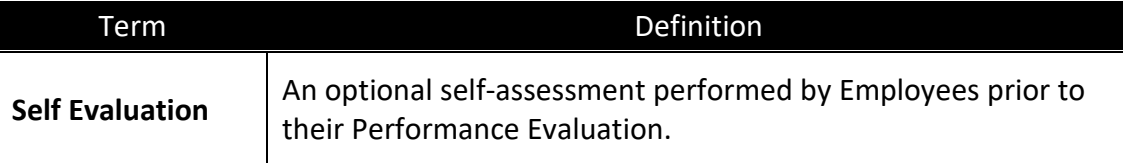

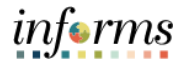

Lecture 1: Employee Self-Evaluation (Optional) INFORMS notifies the Employee when it is time for that Employee to perform an optional Self -Evaluation for the current performance evaluation period. The Employee enters their accomplishments as follows:

**Navigation: Home > Employee Self-Service > Performance > My Current Documents**

1. Select the **Evaluation in Progress** row.

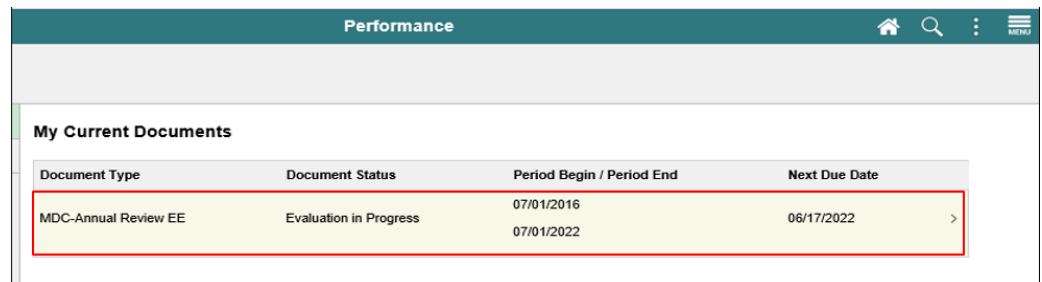

2. Use the **right vertical** scrollbar to scroll down.

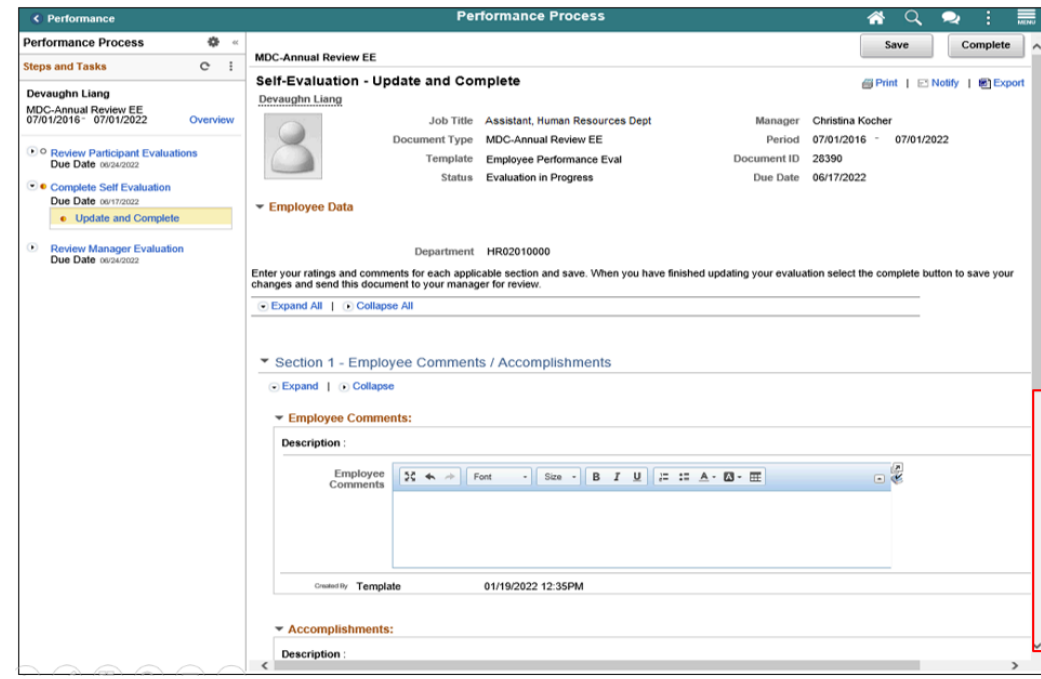

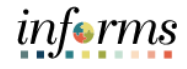

Lecture 1: 3. Enter accomplishments into the **Accomplishments** field.

Employee Self-4. Select the **Save** button.

Evaluation (Optional)

5. Select the **Complete** button.

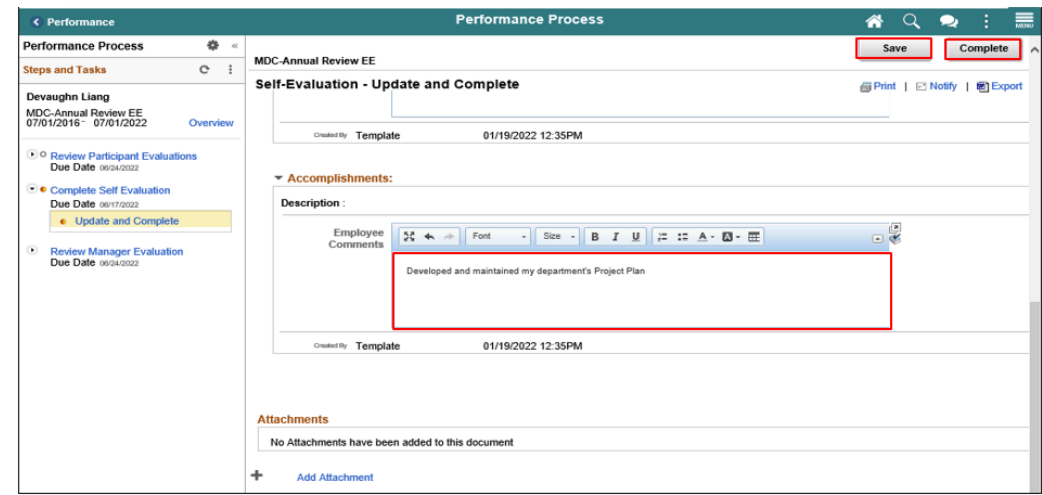

**Note**: The **Add Attachment** link is available to upload supporting documents when appropriate.

6. Select the **Confirm** button.

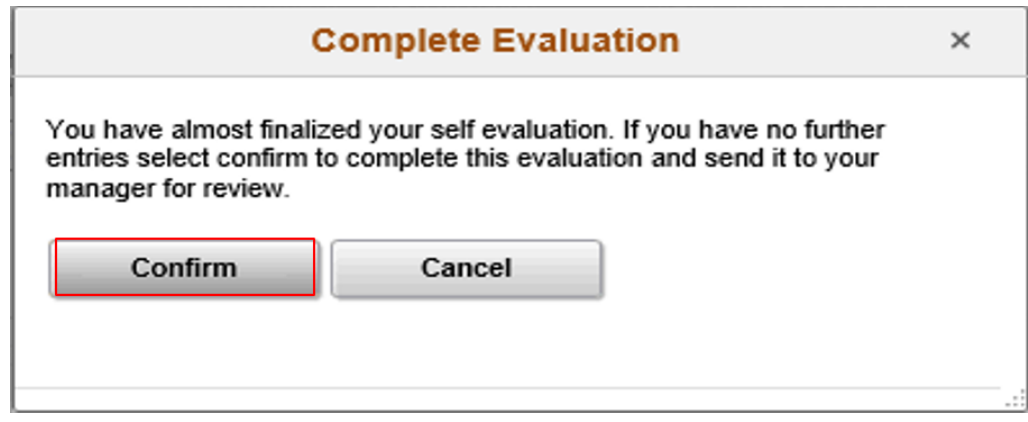

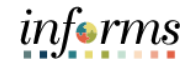

7. Select the **Home** button to return to Employee Self-Service.

Lecture 1: Employee Self-Evaluation (Optional)

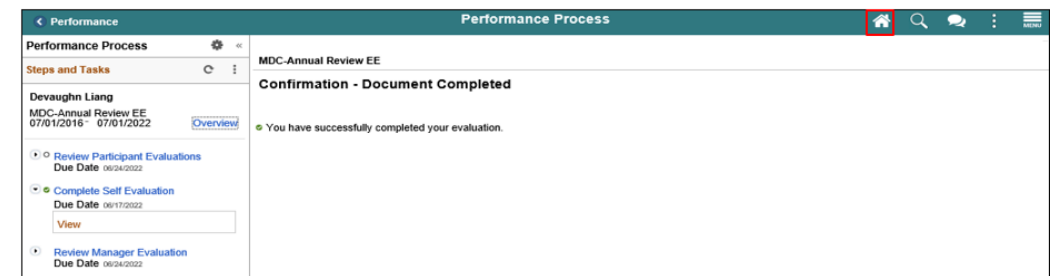

#### **Note:**

- INFORMS will notify the Employee's Manager that the self-evaluation has been completed.
- The Employee's Manager schedules a performance review appointment.
- The Employee may review their completed Self-Evaluation document at any time by selecting the **View** ("**>**") link.
	- o Once their self-evaluation is accessed, the **Print** link may be used to generate a PDF copy of the self-evaluation.
	- o The **Export** link may be used to download a copy of the selfevaluation.

# informs

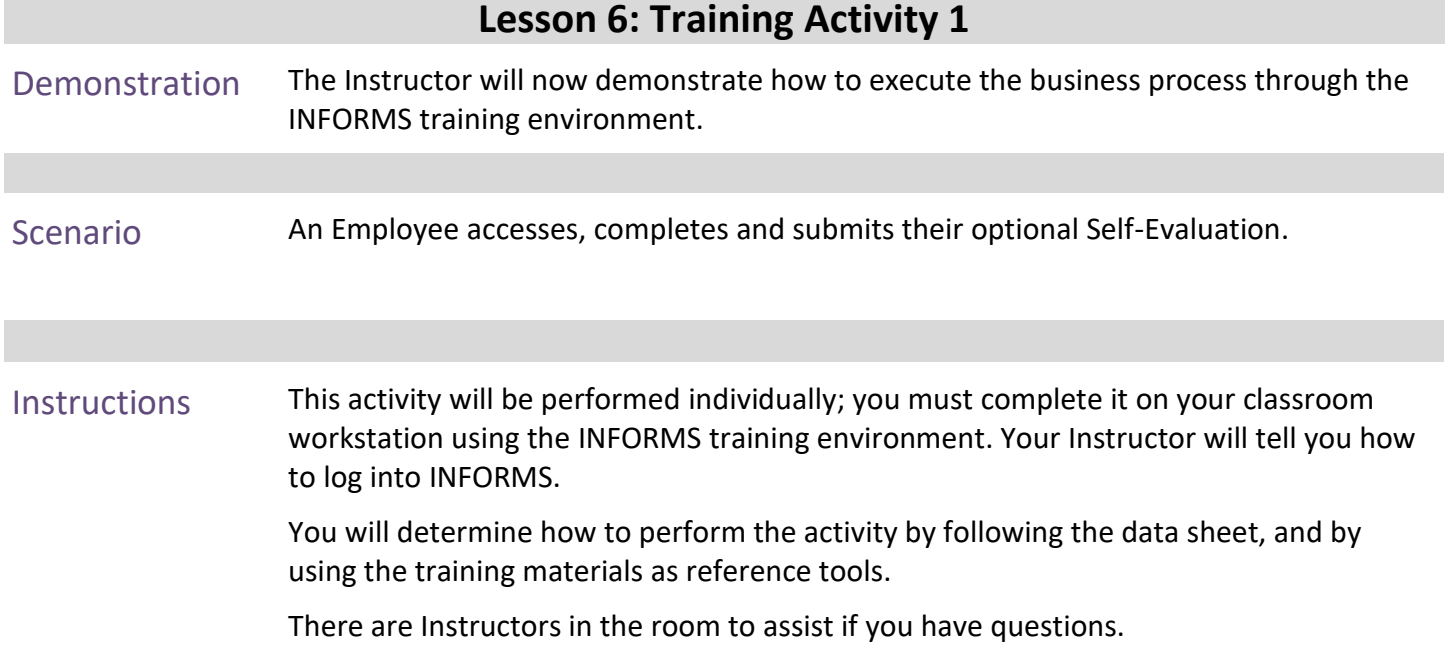

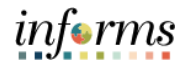

# **Lesson 6: Training Exercise**

Debrief 1. If the Employee completes an optional Self-Evaluation, do they still have to have a Performance Review?

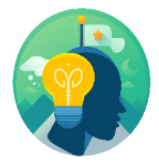

2. Does the Self-Evaluation serve as your official Evaluation?

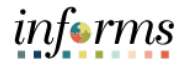

# **Lesson 6: Lesson Summary**

**Objectives** Achieved

Now that you have completed the Employee Self-evaluation lesson, you should be able to:

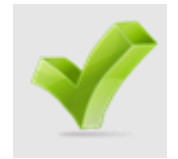

• Complete and Submit an Employee self-evaluation

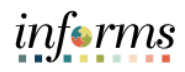

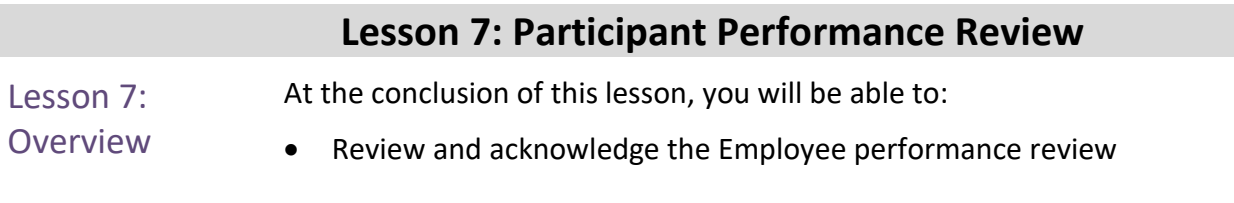

Lesson 7: Introduction

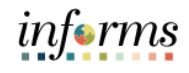

# **Lesson 7: Participant Performance Review PERFORMANCE REVIEW**

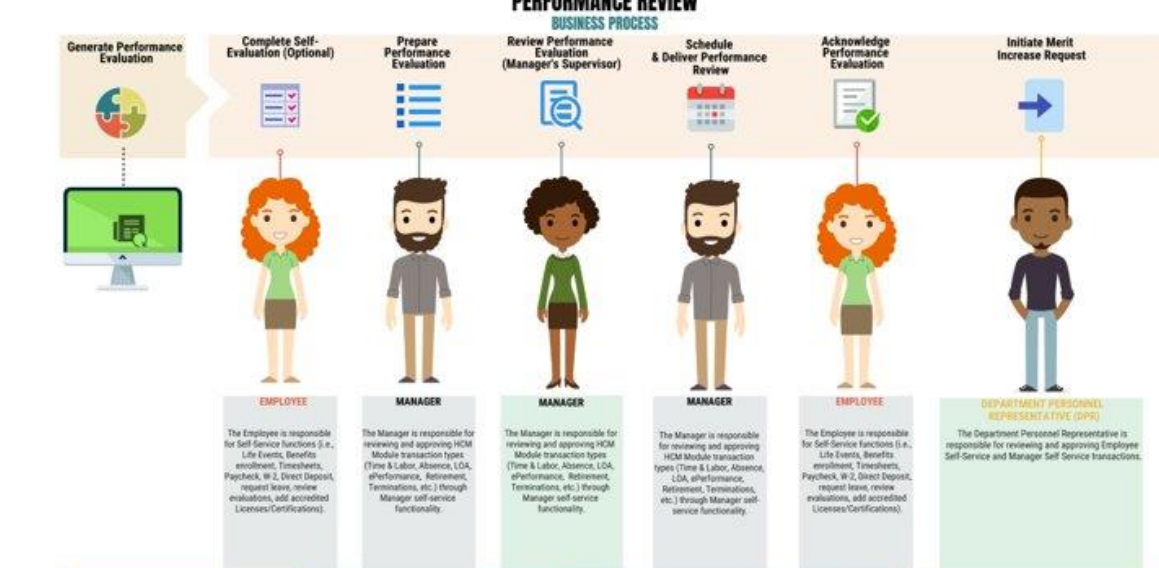

During the annual Performance Evaluation cycle, the Manager schedules and conducts a Performance Review with their Employee.

After the Manager conducts the performance review, the Manager requests that the Employee acknowledge their performance review document in INFORMS.

Once the Employee's evaluation has been acknowledged and completed, INFORMS updates the performance evaluation's **Document Status** to "Complete". The Employee's completed performance evaluation document will be located in INFORMS under the Historical Documents pane.

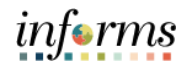

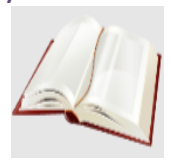

Key Terms The following key terms are used in this module:

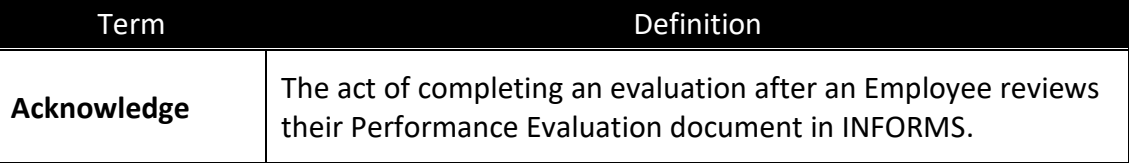

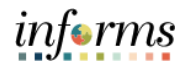

Lecture 1: Review and Acknowledge Evaluation The Employee opens their current Performance Evaluation document: **Navigation: Home > Employee Self-Service > Performance > My Current Documents**

1. Select the **Pending Acknowledgement** row.

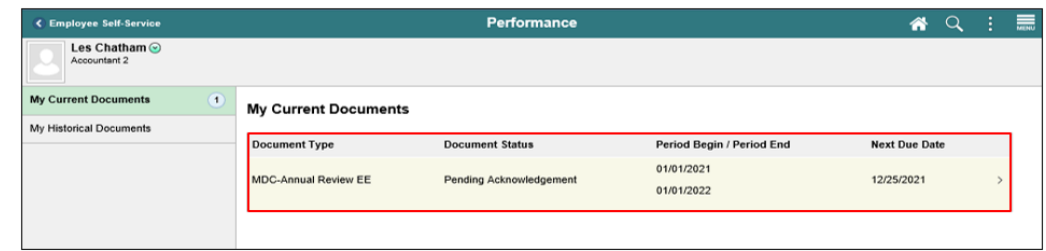

2. Use the **right vertical** scroll bar to review the entire Performance Evaluation document.

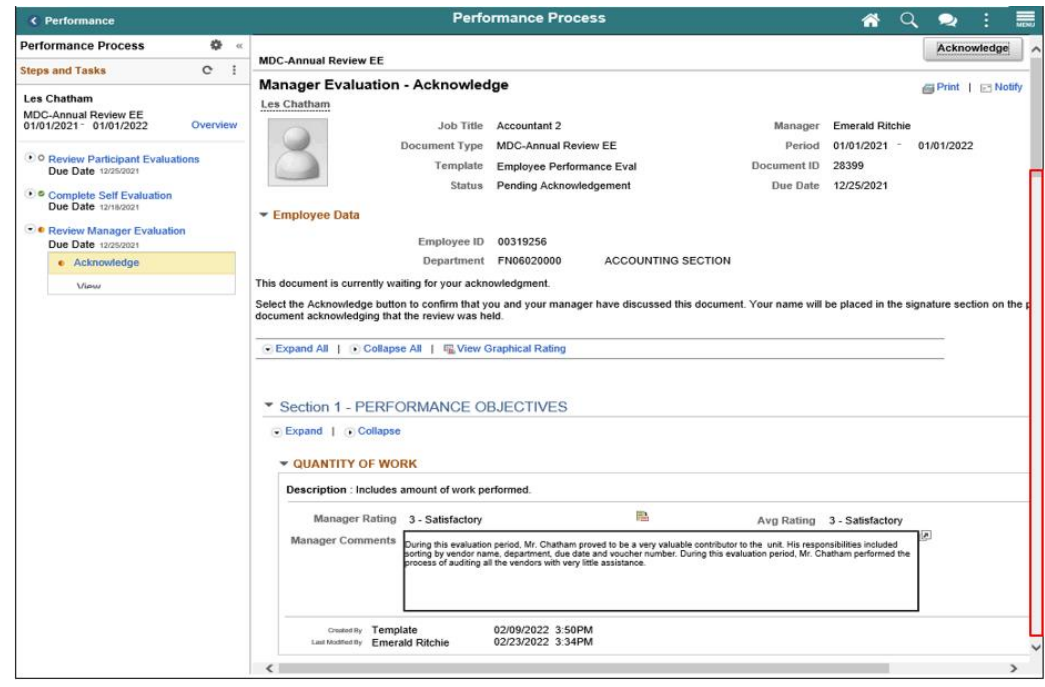

**Note**: The Employee could review any Attachments that might have been added at the bottom of their Performance Evaluation.

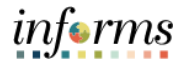

Lecture 1: Review and Acknowledge Evaluation

**Note**: The Employee could review any Attachments that might have been added at the bottom of their Performance Evaluation.

- 3. After reviewing the entire document, the Employee may enter comments in the **Employee Comments** field under the Employee Comments section if desired.
- 4. Select the **Acknowledge** button.

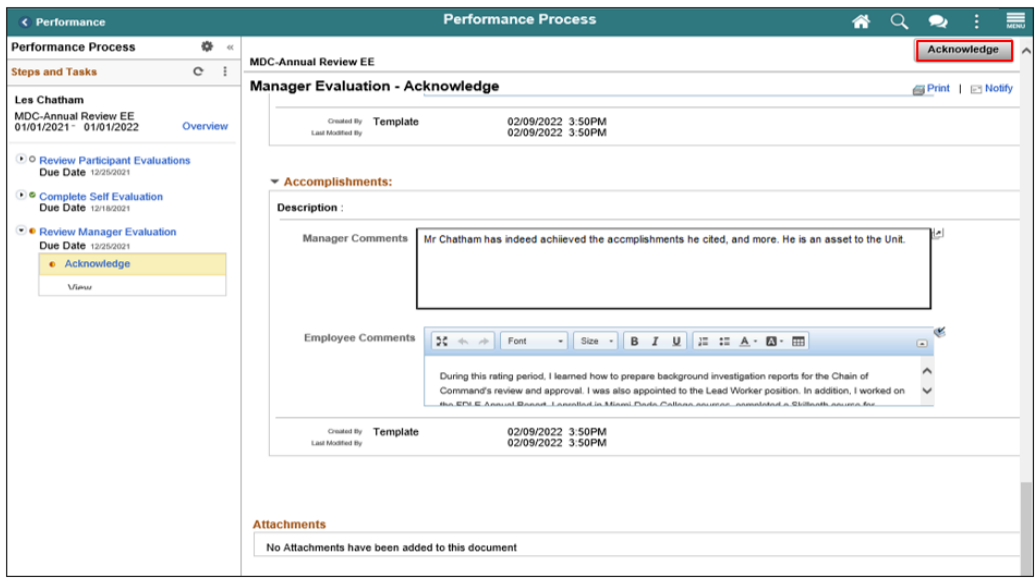

5. Select the **Yes** button.

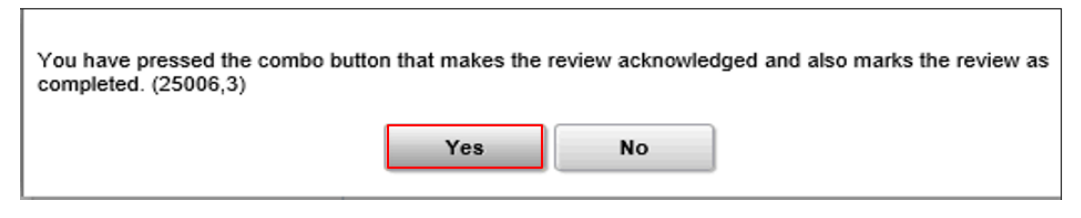

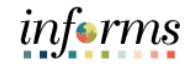

6. Select the **Performance Doc** button.

Lecture 1: Review and Acknowledge Evaluation

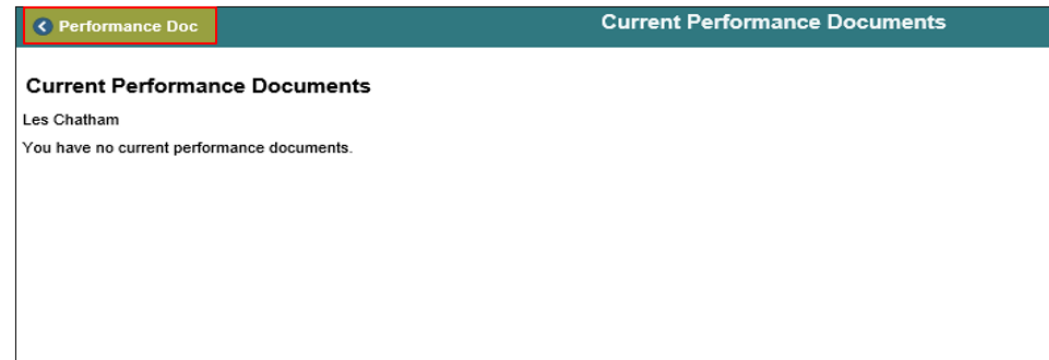

- 7. Confirm that the Performance Evaluation **Document Status** is now "Completed".
- 8. Select the **Home** button.

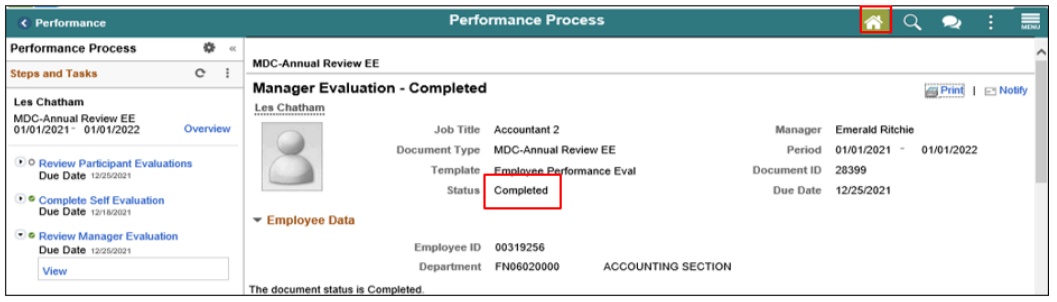
m.

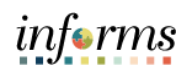

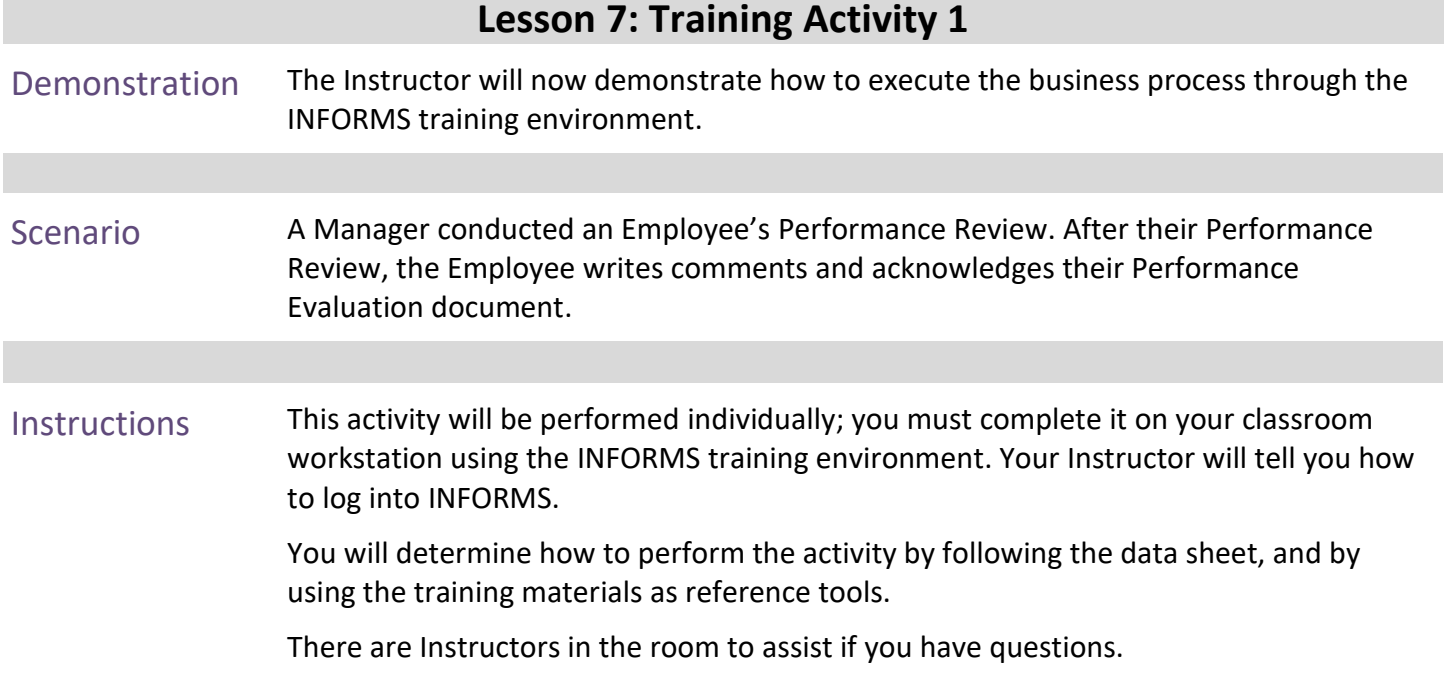

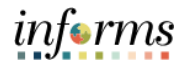

### **Lesson 7: Training Exercise 1**

Debrief 1. Can the Employee add comments after the Performance Review has been conducted?

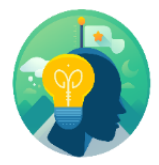

2. Can the Employee add comments after they have acknowledged their Performance Evaluation document?

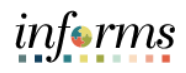

## **Lesson 7: Lesson Summary**

**Objectives** Achieved

Now that you have completed the Participant Performance Review lesson, you should be able to:

- 
- Review and acknowledge the Employee performance review

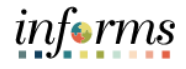

# **Objectives** Achieved Congratulations! You have completed the eProfile, ePay and ePerformance course. You now should be able to: • Perform Employee Self-Service Personal Profile Updates • Perform Profile Management • Submit a Resignation or Retirement Request • Perform Employee Self-Service Payroll Data Updates • Review Paychecks and W4 • Complete and Submit an Employee self-evaluation • Review and Acknowledge an Employee performance review • Run Reports and Queries Next Steps Now that you have completed the course, please make sure to complete the following tasks: • Course assessment (tests your knowledge of the content) • Course evaluation (collects course feedback)

112

## **Module 3: Course Summary**

• Log off your workstation

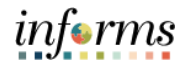

### **Reference Materials**

If you have further questions about any of the topics presented in this course, use the

Reference **Materials** 

following resources: User Productivity Kits

- Review and Edit Addresses
- Review and Edit Emergency Contacts
- Review and Edit Additional Information
- Update Veteran Status
- Review and Edit Disability
- Review and Edit Email Addresses
- Review and Edit Phone Numbers
- Review and Edit Ethnic Group
- Review and Edit Certifications & Licenses
- Review and Edit Educational Details
- Submit Retirement
- Submit Resignation
- Update W-4 Information
- View Paycheck
- View W-4 Information
- Complete optional Self Evaluation
- Review and Acknowledge Performance Review

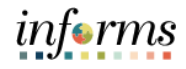

## **Reference Materials (Cont.)**

Reference Materials

For additional Information:

• [www.miamidade.gov/informs](http://www.miamidade.gov/informs)

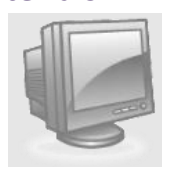

## **Glossary**

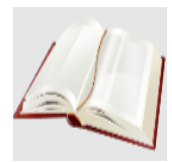

## Key Terms The following key terms are used in this course:

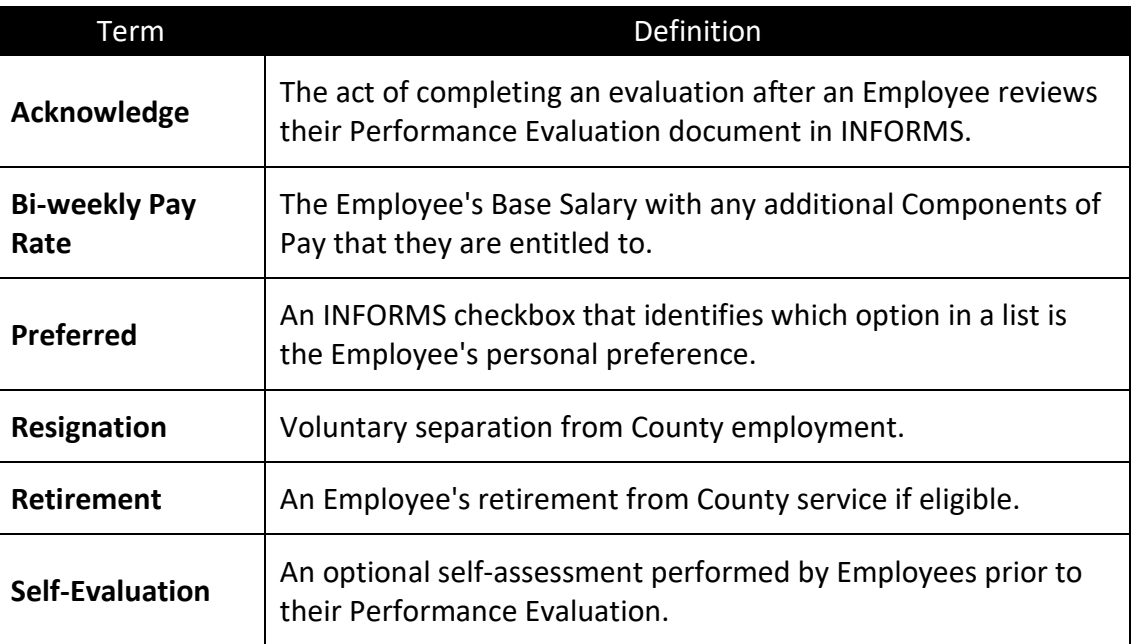